## **Início MFC-490CW Guia de Instalação Rápida**

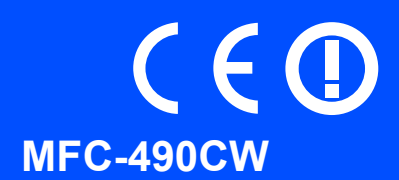

Antes de poder utilizar o aparelho, leia este Guia de Instalação Rápida para o instalar e configurar correctamente.

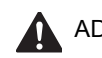

ADVERTÊNCIA | O sinal de Advertência indica-lhe o que fazer para evitar possíveis ferimentos.

### **IMPORTANTE**

**NÃO ligue o cabo USB nesta altura (caso utilize um cabo USB).**

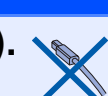

### **1 Retire o aparelho da embalagem e verifique os componentes**

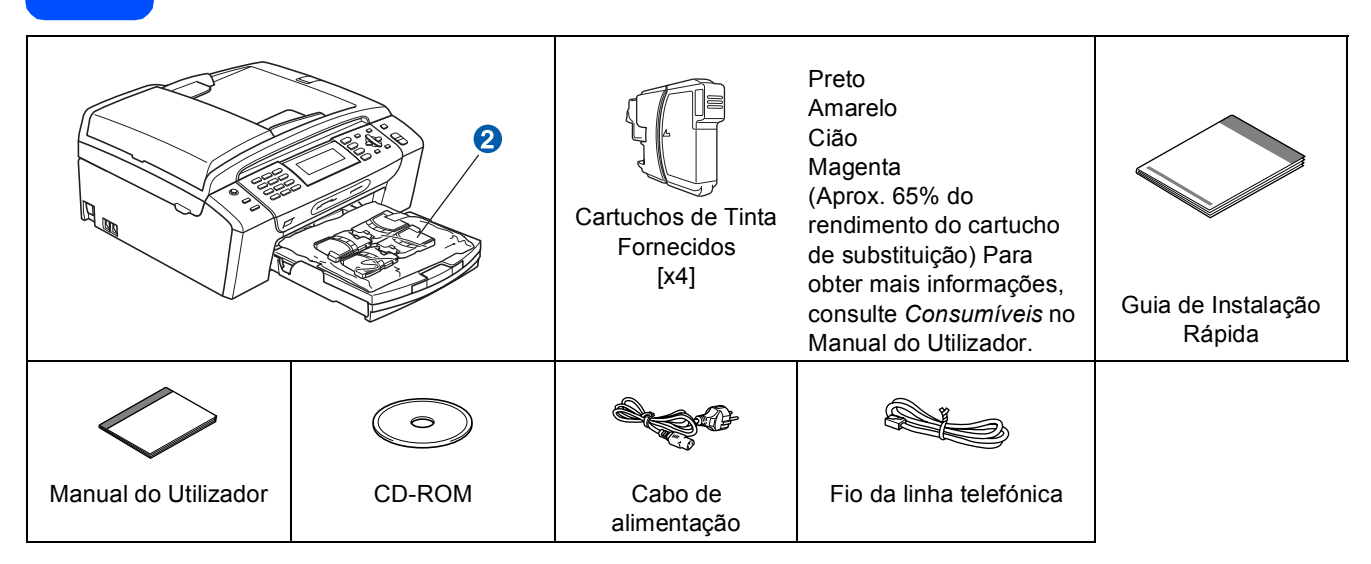

#### **ADVERTÊNCIA**

**Para o embalamento deste aparelho são utilizados sacos de plástico. Para evitar o perigo de sufocação, mantenha estes sacos afastados de bebés e crianças.**

- a Retire a fita e a película de protecção que envolvem o vidro do digitalizador.
- **b** Retire a embalagem de protecção verde **o** levantando a parte da frente do aparelho e puxando a parte da embalagem para baixo.
- **C** Retire o saco de plástico  $\Omega$  que contém os cartuchos de tinta da parte superior da gaveta do papel.
- **d** Verifique se estão presentes todos os componentes.

# 1

- **Nota**
- *Os componentes incluídos na caixa podem variar de acordo com o país.*
- *Guarde todos os materiais de embalagem e a caixa para a eventualidade de ter de transportar o aparelho.*
- *Tem de adquirir o cabo de interface correcto para a interface que pretende utilizar (para ligação USB ou em rede).*

#### *Cabo USB*

*Certifique-se de que utiliza um cabo USB 2.0 (Tipo A/B) que não exceda 2 metros de co5 mprimento. Cabo de rede*

*Utilize um cabo de par entrelaçado de Categoria 5 (ou superior) directo para rede 10BASE-T ou 100BA5 SE-TX Fast Ethernet.*

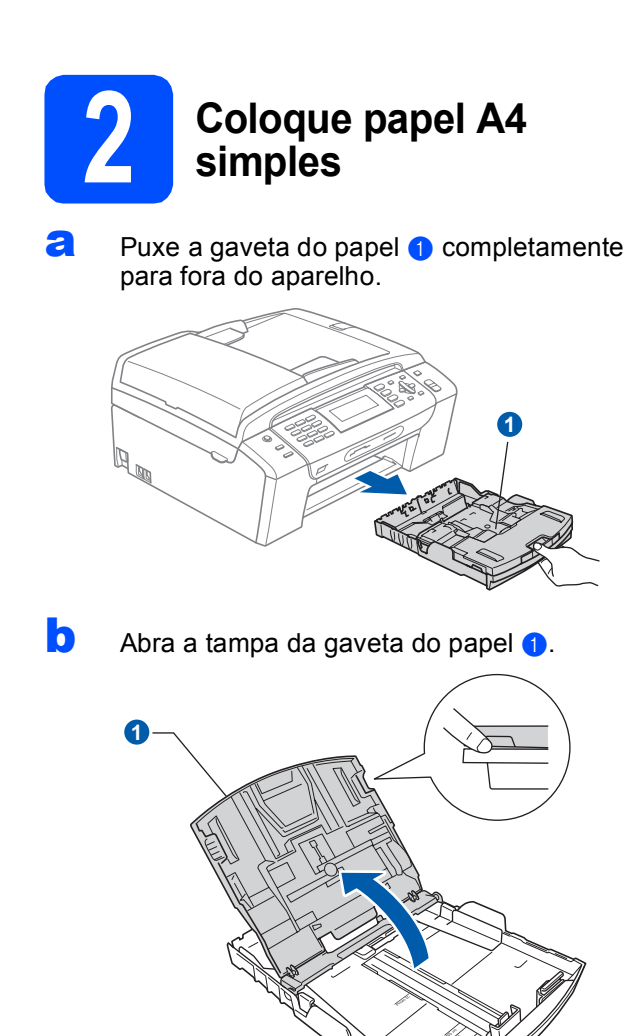

C Com as duas mãos, pressione ligeiramente e faça deslizar as guias laterais do papel  $\bigcirc$  e, em seguida, a quia do comprimento do papel @ de forma a ajustá-las ao tamanho do papel.

> Verifique se os triângulos <sup>8</sup> das guias laterais do papel a e da guia do comprimento do papel **a** ficam alinhados com a marca do tamanho do papel que está a utilizar.

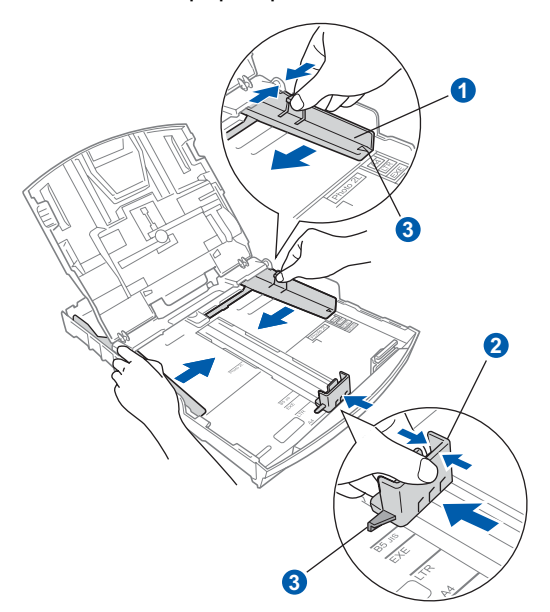

- **d** Folheie a pilha de papel para evitar o seu encravamento ou alimentação errada.
- com cuidado, coloque o papel na gaveta com o lado para impressão virado para baixo e a margem superior primeiro. Verifique se o papel está plano na gaveta.

#### **IMPORTANTE**

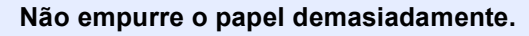

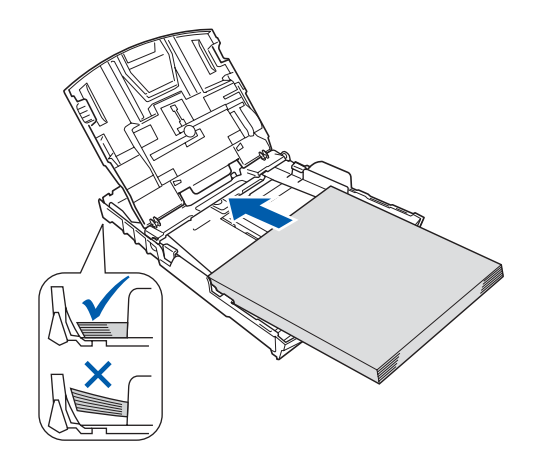

f Ajuste com cuidado as guias laterais do papel com as mãos, em função do papel. Certifiquese de que as guias laterais do papel tocam nas extremidades do papel.

 $\bullet$  Feche a tampa da gaveta do papel  $\bullet$ .

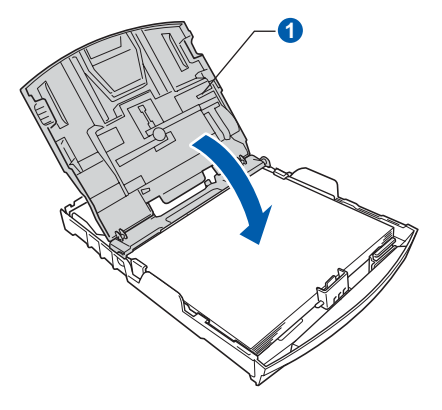

**h** Introduza *lenta* e completamente a gaveta do papel no aparelho.

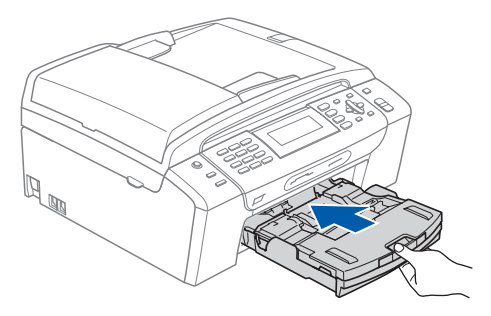

**i Mantendo a gaveta do papel no lugar, puxe** para fora o suporte do papel **O** até ouvir um estalido e, em seguida, abra a aba do suporte do papel  $\bullet$ .

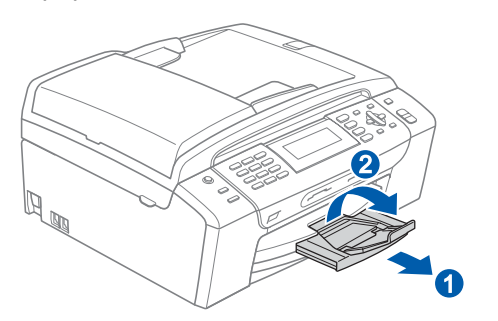

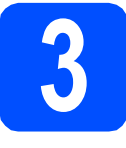

#### **3 Ligue o cabo de alimentação e a linha telefónica**

#### **IMPORTANTE**

**NÃO ligue o cabo USB nesta altura (caso utilize um cabo USB).**

**a** Ligue o cabo de alimentação.

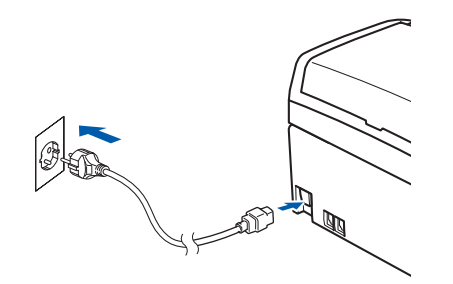

#### **ADVERTÊNCIA**

**O aparelho deve estar equipado com uma ficha com ligação à terra.**

**b** Ligue o fio da linha telefónica. Ligue uma extremidade do fio da linha telefónica à tomada do aparelho com a indicação **LINE** e a outra extremidade a uma tomada telefónica.

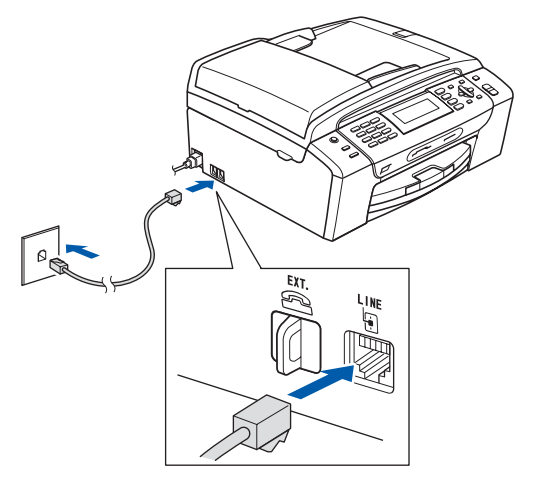

#### **ADVERTÊNCIA**

**Como o aparelho está ligado à terra através da tomada eléctrica, pode proteger-se de possíveis situações de perigo eléctrico derivadas da rede telefónica mantendo o cabo de alimentação ligado ao aparelho quando o ligar a uma linha telefónica. De igual modo, pode proteger-se quando pretender mudar o aparelho de lugar, desligando primeiro a linha telefónica e, em seguida, o cabo de alimentação.**

#### **IMPORTANTE**

**O fio da linha telefónica TEM DE SER ligado à tomada do aparelho com a indicação LINE.**

#### **Nota**

*Se partilhar uma linha telefónica com um telefone externo, efectue as ligações da forma que se segue.*

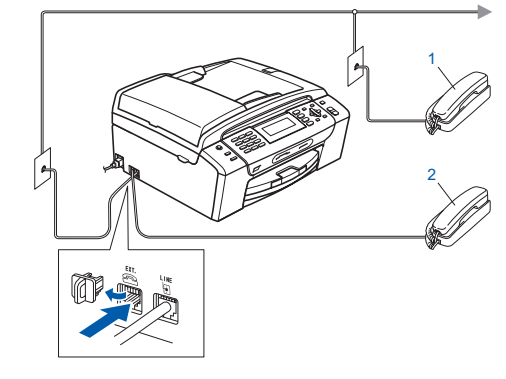

#### *1 Extensão*

*2 Telefone externo*

*Certifique-se de que utiliza um telefone externo com um cabo inferior a 3 metros.*

#### **Nota**

*Se partilhar uma linha telefónica com um atendedor de chamadas de telefone externo, efectue as ligações da forma que se segue.*

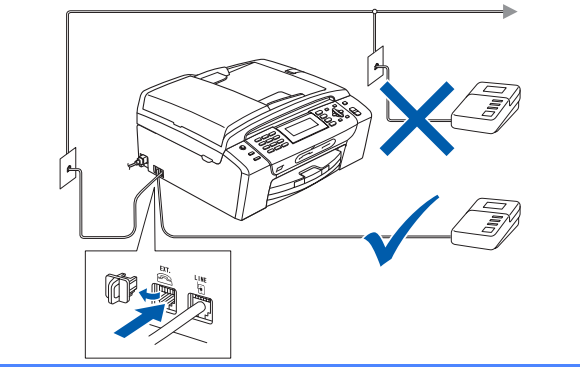

 $\mathbb{Q}$ 

*Se tiver um atendedor de chamadas externo, configure o modo de recepção para TAD externo. Consulte [Seleccionar](#page-6-0)  [um modo de recepção na página 7.](#page-6-0) Para obter mais informações, consulte Ligar um TAD (dispositivo de atendimento automático) externo no Capítulo 7 do Manual do Utilizador.*

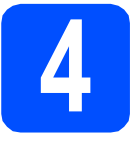

#### **4 Instalar os cartuchos de tinta**

#### **ADVERTÊNCIA**

**Se a tinta entrar em contacto com os olhos, lave-os imediatamente com água e, em caso de irritação, consulte um médico.**

a Certifique-se de que o aparelho está ligado. O LCD apresenta o seguinte:

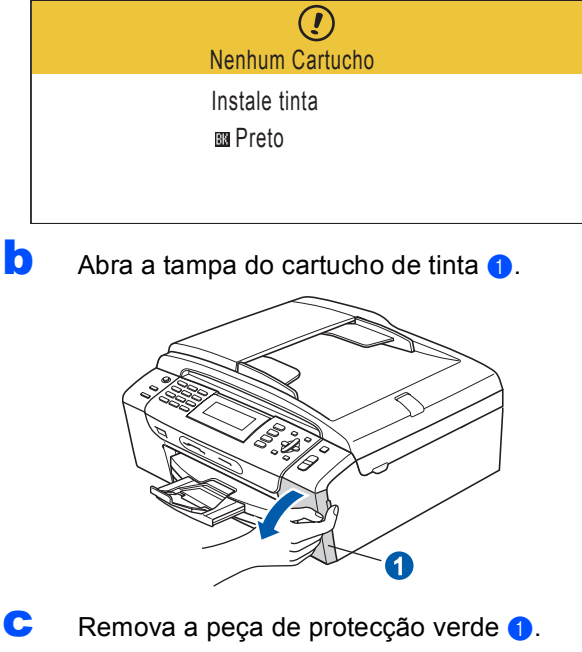

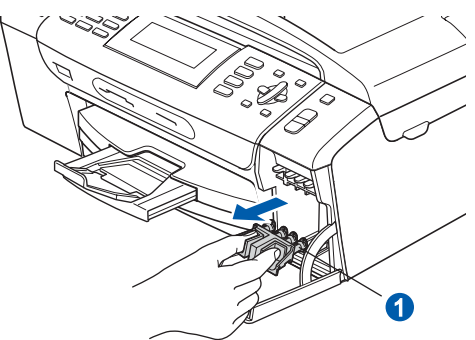

#### **Nota**

*Não deite fora a peça de protecção verde. Irá necessitar dela se transportar o aparelho.*

c Retire o cartucho de tinta da embalagem.

e Rode o botão verde da tampa de protecção amarela para a direita até ouvir um estalido, para libertar o vácuo e, em seguida, retire a  $t$ ampa $\bigcirc$ .

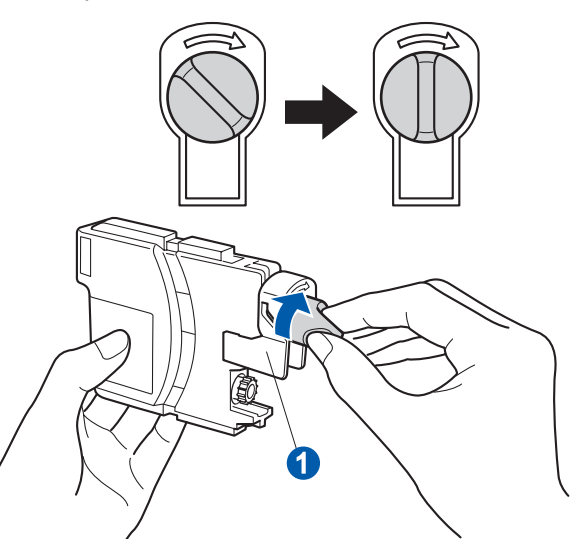

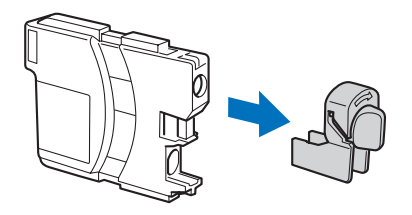

f Tenha atenção para fazer corresponder a cor do manípulo  $\bigcirc$  com a cor do cartucho  $\bigcirc$ , conforme ilustrado no esquema abaixo.

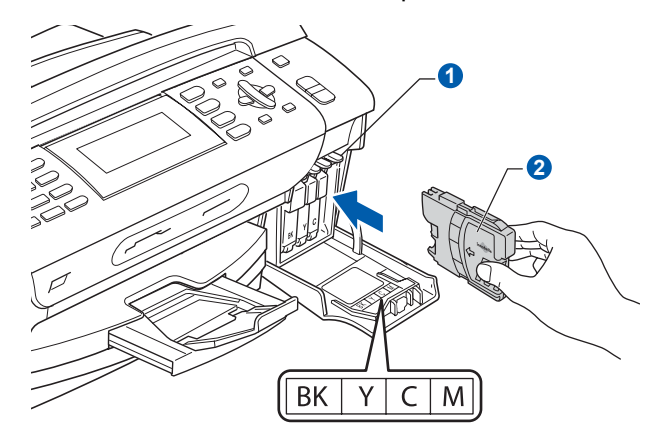

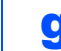

**g** Instale cada cartucho de tinta no sentido da seta existente na etiqueta.

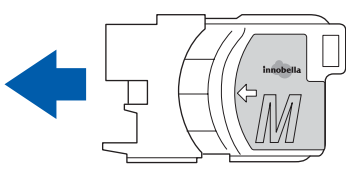

h Pressione cuidadosamente o cartucho de tinta até ouvir um estalido. Depois de instalar todos os cartuchos, feche a tampa dos cartuchos de tinta.

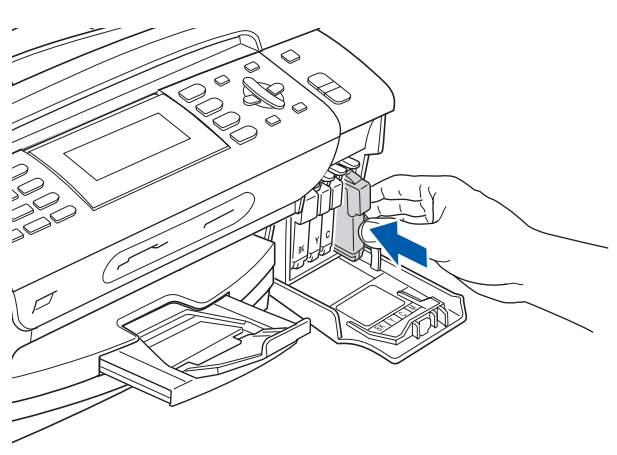

#### **Nota**

*O aparelho irá preparar o sistema de tinta para a impressão. Este processo demora cerca de quatro minutos. Não desligue o aparelho.*

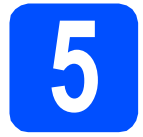

#### **5 Verificar a qualidade de impressão**

**a** Quando o processo de preparação tiver terminado, o LCD apresenta a mensagem que se segue

> Coloque Papel e Prima Iniciar

Prima **Iniciar Cor**.

<span id="page-5-1"></span>**b** Verifique a qualidade dos quatro blocos de cor a na folha. (preto/amarelo/cião/magenta)

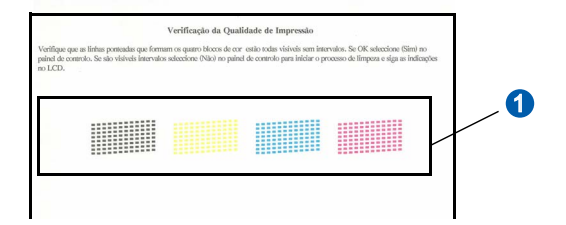

 $\mathbf C$  Se todas as linhas estiverem nítidas e visíveis, prima **1** (Sim) no teclado de marcação para terminar a verificação da qualidade.

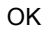

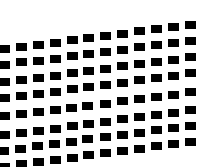

Se faltarem linhas curtas, prima **2** (Não) no tecla[d](#page-5-0)o de marcação e vá para d.

Má

<span id="page-5-0"></span>d No LCD surge a pergunta se a qualidade de impressão está boa para a impressão a preto e a cores. Prima **1** (Sim) ou **2** (Não) no teclado de marcação.

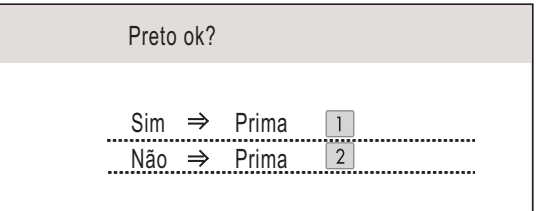

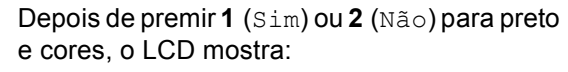

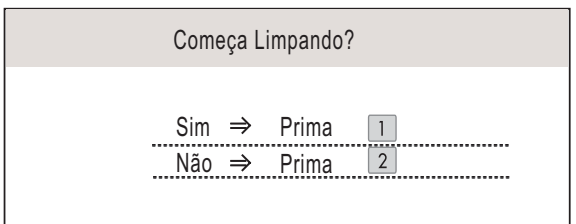

- **e** Prima **1** (Sim); o aparelho começa a limpar as cores.
- f Quando a limpeza terminar, prima **Iniciar Cor**. O aparelho começa novamente a imprimir a folha de verificação da qualidade de impressão. Volte para **[b](#page-5-1)**.

### <span id="page-6-0"></span>**6 Seleccionar um modo de recepção**

Existem quatro modos de recepção possíveis: Somente Fax, Fax/Tel, Manual e TAD externo.

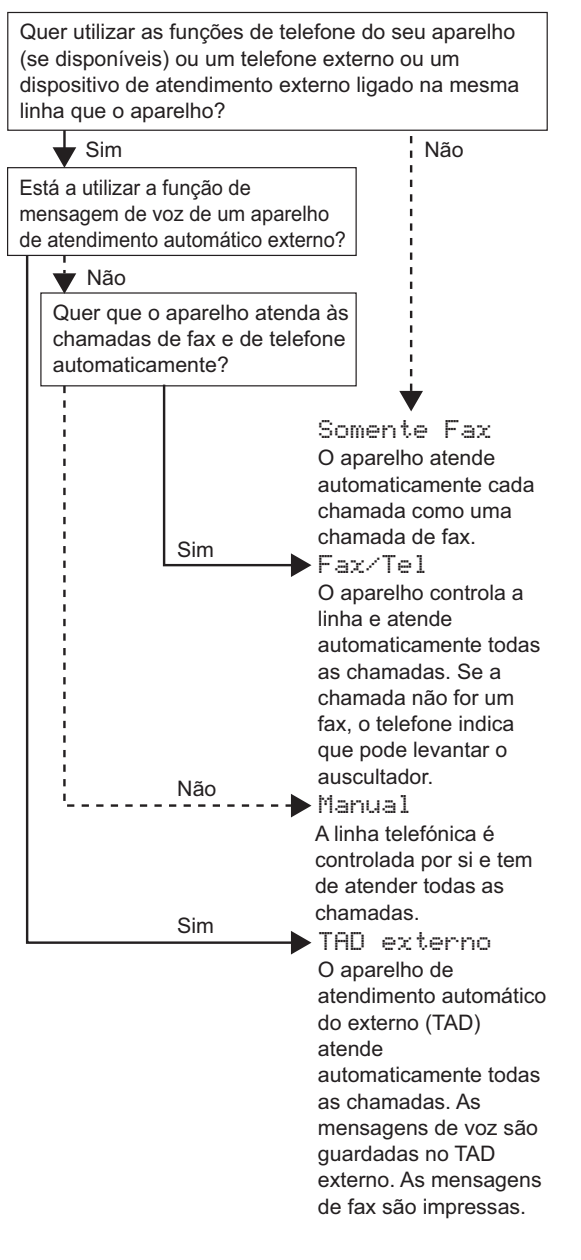

#### a Prima **Menu**.

- **D** Prima  $\triangle$  ou  $\nabla$  para seleccionar Conf.inicial. Prima **OK**.
- **C** Prima  $\triangle$  ou  $\nabla$  para seleccionar Modo recepção.
- **C** Prima ◀ ou ▶ para seleccionar o modo de recepção. Prima **OK**.
- e Prima **Parar/Sair**.
	- *Para obter mais informações, consulte Utilizar os modos de recepção no Capítulo 6 do Manual do Utilizador.*

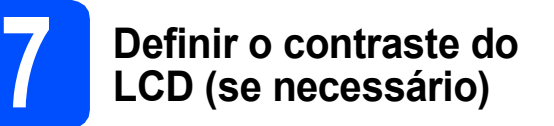

Se tiver dificuldades em ler o LCD, experimente alterar a configuração do contraste.

- a Prima **Menu**.
- **b** Prima  $\triangle$  ou  $\nabla$  para seleccionar Config.geral. Prima **OK**.
- **C** Prima  $\triangle$  ou  $\nabla$  para seleccionar Definições LCD. Prima **OK**.
- **C** Prima  $\triangle$  ou  $\nabla$  para seleccionar Contraste LCD.
- **e** Prima **4 ou b para seleccionar** Claro, Med ou Escuro. Prima **OK**.
	- f Prima **Parar/Sair**.

#### **Nota**

*Pode também levantar o visor para ajustar o ângulo.*

#### **8 Configurar a data e a hora**

O aparelho indica a data e a hora; se configurar a ID do aparelho, esta será adicionada em todos os faxes que enviar.

- a Prima **Menu**.
- **b** Prima  $\triangle$  ou  $\nabla$  para seleccionar Conf.inicial. Prima **OK**.
- **C** Prima  $\triangle$  ou  $\nabla$  para seleccionar Data e Hora. Prima **OK**.
- **d** Introduza os últimos dois dígitos do ano no teclado de marcação e, em seguida, prima **OK**.

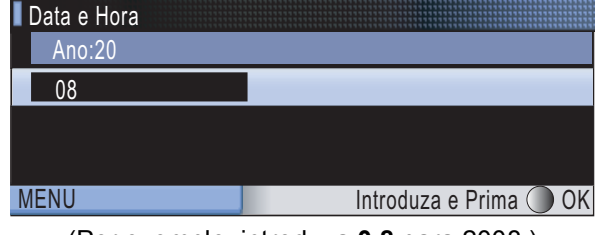

(Por exemplo, introduza **0 8** para 2008.)

- e Repita para Mês e Dia, Horas e Minutos em formato de 24 horas.
	- f Prima **Parar/Sair**.

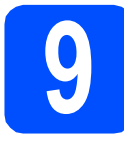

# **9 Introduzir informação pessoal (ID do aparelho)**

Deve definir o nome e número de fax a imprimir em todas as páginas de fax que enviar.

- <span id="page-7-0"></span>a Prima **Menu**.
- **D** Prima  $\triangle$  ou  $\nabla$  para seleccionar Conf.inicial. Prima **OK**.
- **C** Prima  $\triangle$  ou  $\nabla$  para seleccionar ID do aparelho. Prima **OK**.

di Introduza o número do seu fax (até 20 dígitos) no teclado de marcação e, em seguida, prima **OK**. Para introduzir "+" para o código internacional, prima  $*$ . Por exemplo, para introduzir o código de marcação para o Reino Unido "+44 ", prima **l**, **4**, **4** e a parte restante do número.

e Introduza o seu nome (até 20 caracteres) com o teclado de marcação e, em seguida, prima **OK**.

- *Consulte a tabela seguinte para introduzir o seu nome.*
- *Se precisar de introduzir um carácter que esteja na mesma tecla que o carácter anterior, prima* **c** *para deslocar o cursor para a direita.*
- *Se introduziu uma letra incorrectamente e quiser alterá-la, prima* **d** ou **c** *para deslocar o cursor para o carácter incorrecto e prima Limpar/Voltar.*

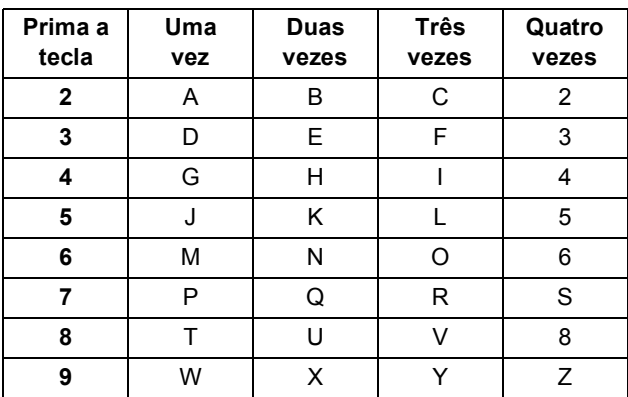

#### f Prima **Parar/Sair**.

#### **Nota**

 $\mathbb{Q}$ 

*Se se enganar e quiser recomeçar, prima Parar/Sair e volte para* [a](#page-7-0)*.*

*Para obter mais informações, consulte Introduzir texto no Anexo C do Manual do Utilizador.*

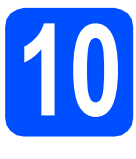

### **10 Configurar o modo de marcação por tons ou impulsos**

O aparelho vem definido para um serviço de marcação por tons. Se tiver um serviço de marcação por impulsos (rotativo), é necessário alterar o modo de marcação.

- a Prima **Menu**.
- **D** Prima  $\triangle$  ou  $\nabla$  para seleccionar Conf.inicial. Prima **OK**.
- **C** Prima  $\triangle$  ou  $\nabla$  para seleccionar  $Tom/pulso$ .
- d Prima **d** ou **<sup>c</sup>** para seleccionar Pulso (ou Tom). Prima **OK**.
- e Prima **Parar/Sair**.

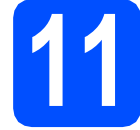

#### **11 Definir o tipo de linha telefónica**

Se ligar o aparelho a uma linha que utiliza PBX ou ISDN para enviar e receber faxes, é ainda necessário alterar o tipo de linha telefónica através das instruções indicadas a seguir.

- a Prima **Menu**.
- **D** Prima  $\triangle$  ou  $\nabla$  para seleccionar Conf.inicial. Prima **OK**.
- **C** Prima  $\triangle$  ou  $\nabla$  para seleccionar Conf.Linha Tel.
- **d** Prima **4** ou **b** para seleccionar Normal, PBX, ou ISDN. Prima **OK**.
- e Prima **Parar/Sair**.

#### **PBX e TRANSFERIR**

O aparelho está inicialmente configurado para Normal, o que permite que seja ligado a uma linha PSTN (Rede Telefónica Pública Comutada) padrão. No entanto, muitos escritórios utilizam um sistema telefónico central ou Posto Privado de Comutação (PBX). O aparelho pode ser ligado à maior parte dos tipos de PBX. A função de remarcação do aparelho suporta apenas intervalos de remarcação (TBR). O TBR funciona com a maioria dos sistemas PBX, permitindo-lhe ter acesso a uma linha exterior ou transferir chamadas para outra extensão. Esta função é activada quando premir a tecla **Tel/R**.

**Nota**

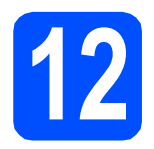

### **12 Escolher o tipo de ligação**

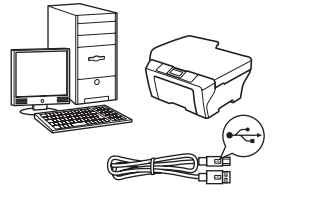

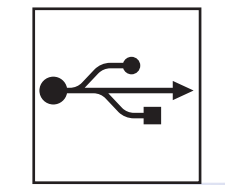

### **Para cabo de interface USB**

Windows®, consultar a [página 10](#page-9-0) Macintosh®, consultar a [página 14](#page-13-0)

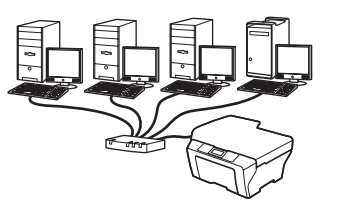

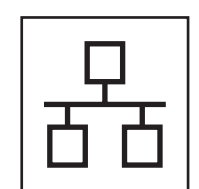

### **Para rede com fios**

Windows®, consultar a [página 17](#page-16-0) Macintosh®, consultar a [página 22](#page-21-0)

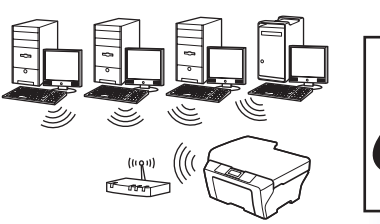

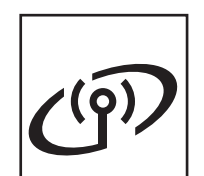

### **Para rede sem fios**

Windows® e Macintosh®, consultar a [página 25](#page-24-0)

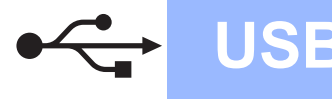

### <span id="page-9-0"></span>**Para utilizadores de interface USB (Para Windows® 2000 Professional/XP/XP Professional x64 Edition/ Windows Vista®)**

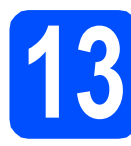

### **13 Antes de instalar**

**a** Verifique se o computador está ligado e se tem a sessão iniciada com direitos de administrador.

#### **IMPORTANTE**

- **NÃO ligue ainda o cabo USB.**
- **Se estiver algum programa em execução, feche-o.**
- **Certifique-se de que não existem cartões de memória nem uma unidade de memória USB Flash inseridos.**
- **Os ecrãs podem variar de acordo com o sistema operativo.**
- **O CD-ROM fornecido inclui o ScanSoft™ PaperPort™ 11SE. Este software é compatível com Windows® 2000 (SP4 ou superior), XP (SP2 ou superior), XP Professional x64 Edition e Windows Vista®. Efectue a actualização para o Windows® Service Pack mais recente antes de instalar o MFL-Pro Suite.**
- **b** Desligue o aparelho da tomada de corrente e do computador, se já tiver ligado um cabo de interface.

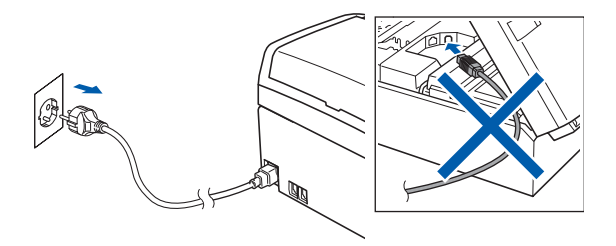

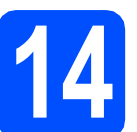

### **14 Instalar o MFL-Pro Suite**

a Introduza o CD-ROM fornecido na respectiva unidade de CD-ROM. Se surgir o ecrã de nome do modelo, seleccione o aparelho em questão. Se surgir o ecrã de idiomas, seleccione o idioma pretendido.

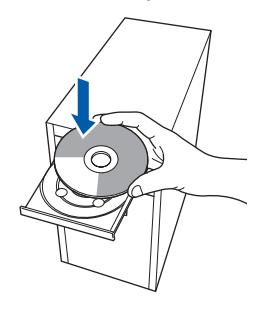

#### **Nota**

*Se o ecrã Brother não aparecer automaticamente, vá a O meu computador (Computador), clique duas vezes no ícone do CD-ROM e, em seguida, clique duas vezes em start.exe.*

<span id="page-9-1"></span>**b** Aparece o menu principal do CD-ROM. Clique em **Instalação de MFL-Pro Suite**.

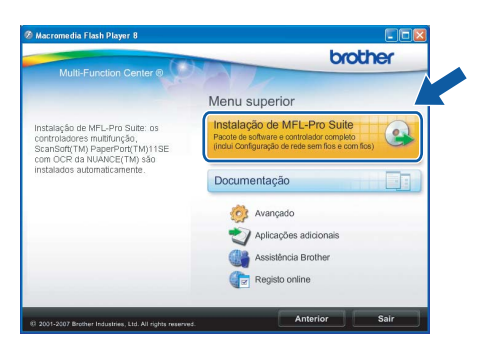

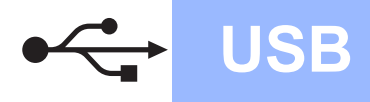

## **Windows USB ®**

#### Ø **Nota**

*• Se este ecrã aparecer, clique em OK e reinicie o computador.*

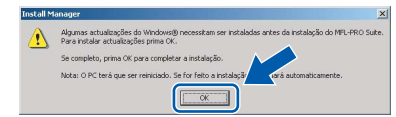

- *Se a instalação não avançar automaticamente, abra novamente o menu principal, ejectando e voltando a inserir CD-ROM ou clicando duas vezes na aplicação start.exe a partir da pasta de raiz, e continue a partir de* [b](#page-9-1) *para instalar o MFL-Pro Suite.*
- *No Windows Vista®, quando aparecer o ecrã Controlo de Conta de Utilizador, clique em Permitir.*

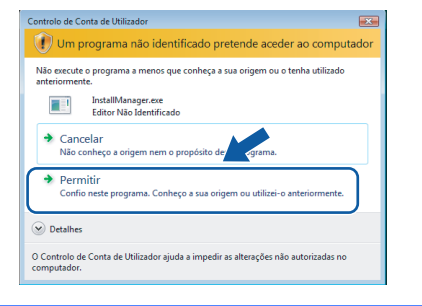

c No ScanSoft**™** PaperPort**™** 11SE, quando aparecer a janela de **Contrato de licença**, clique em **Sim** se concordar com o **Contrato de licença** do software.

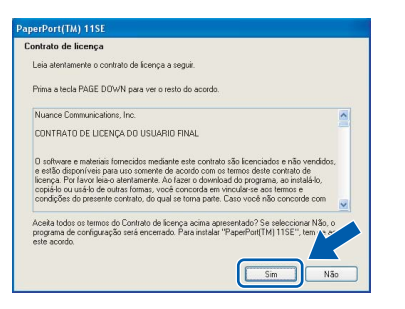

- d A instalação do ScanSoft**™** PaperPort**™** 11SE é iniciada automaticamente e será seguida pela instalação do MFL-Pro Suite.
- e No Brother MFL-Pro Suite, quando surgir a janela do **Contrato de licença** do software, clique em **Sim** se concordar com o **Contrato de licença** do software.

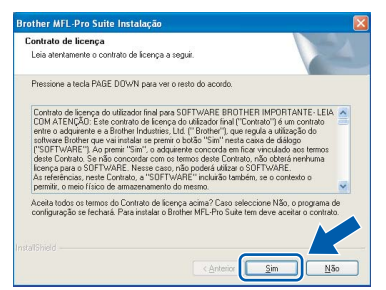

f Seleccione **Conexão Local** e clique em **Seguinte**. A instalação prossegue.

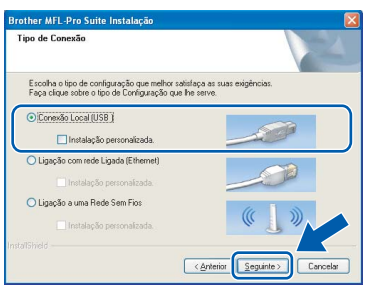

**g** Quando aparecer este ecrã, avance para o

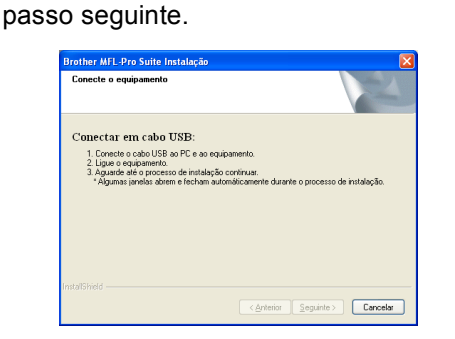

**Windows Windows**® **Macintosh Macintosh® USB**

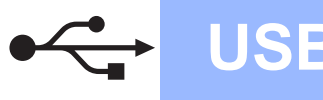

## **Windows USB ®**

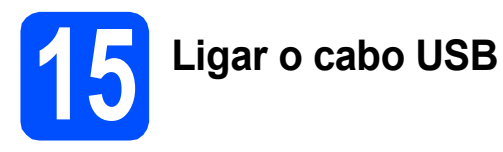

#### **IMPORTANTE**

- **NÃO ligue o aparelho a uma porta USB de um teclado ou a um hub USB desligado.**
- **Ligue o aparelho directamente ao computador.**
- **a** Com ambas as mãos, utilize as patilhas de plástico situadas em ambos os lados do aparelho para levantar a tampa do digitalizador até a fixar na posição de aberta.

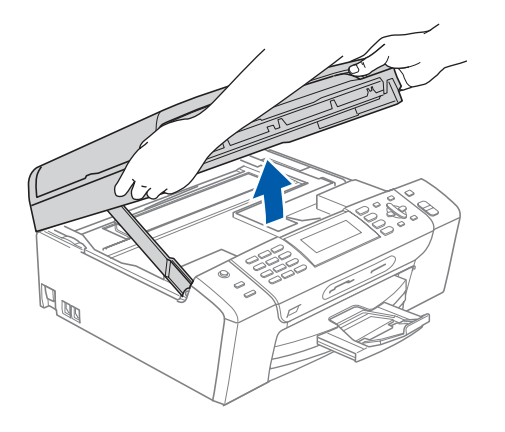

**b** Lique o cabo USB à tomada USB assinalada com o símbolo  $\overline{\leftarrow}$ . A tomada USB encontrase no interior do aparelho, do lado direito, como indica a figura abaixo.

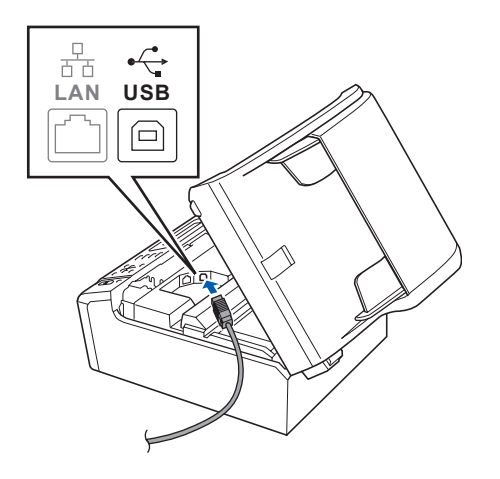

c Passe cuidadosamente o cabo USB através da calha, como indica a figura abaixo, posicionando a calha à volta e para a parte de trás do aparelho. Em seguida, ligue o cabo ao computador.

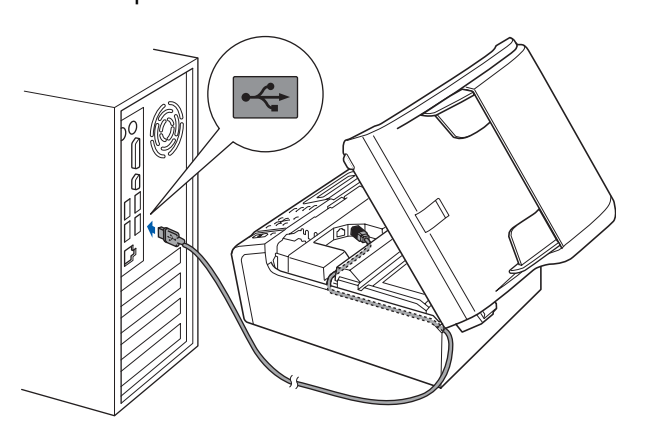

#### **IMPORTANTE**

**Certifique-se de que o cabo não impede a tampa de fechar; caso contrário, pode ocorrer um erro.**

**d** Levante a tampa do digitalizador para soltar o encaixe  $\bullet$ .

Com cuidado, empurre o suporte da tampa do digitalizador 2 e feche a tampa do digitalizador 3.

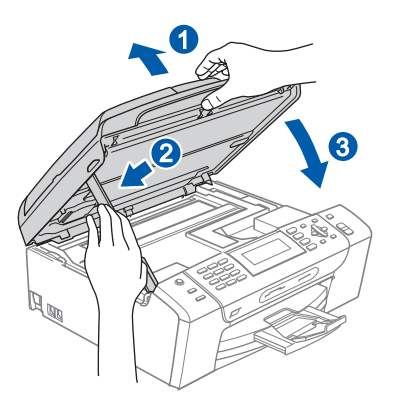

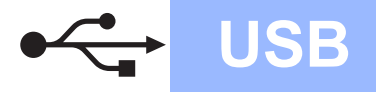

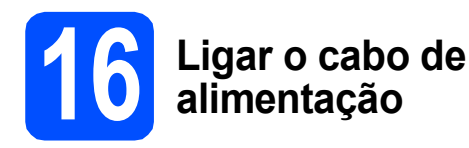

**a** Ligue o cabo de alimentação. A instalação prossegue automaticamente.

> Os ecrãs de instalação aparecem sequencialmente.

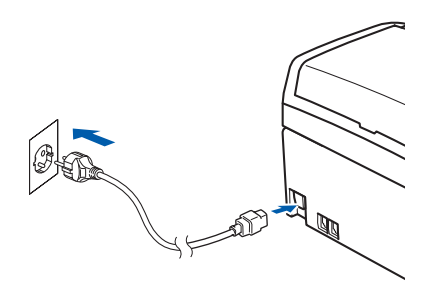

#### **IMPORTANTE**

**NÃO cancele nenhum ecrã durante a instalação. Pode demorar alguns segundos para visualizar todos os ecrãs.**

#### **Nota**

*Para o Windows Vista®, quando este ecrã aparecer, clique na caixa de verificação e clique em Instalar para completar a instalação correctamente.*

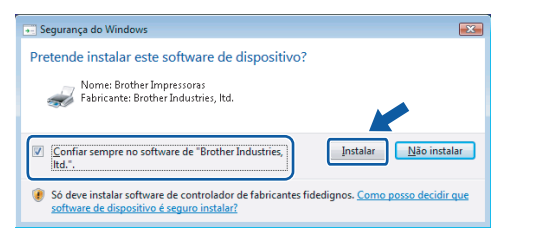

**b** Quando o ecrã **Registo online** aparecer, efectue a sua selecção e siga as instruções do ecrã.

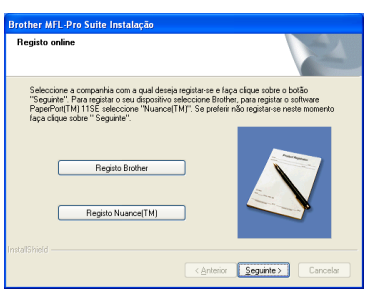

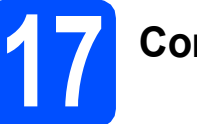

### **17 Concluir e reiniciar**

**a** Clique em **Concluir** para reiniciar o computador.

Depois de reiniciar o computador, terá de iniciar a sessão com direitos de administrador.

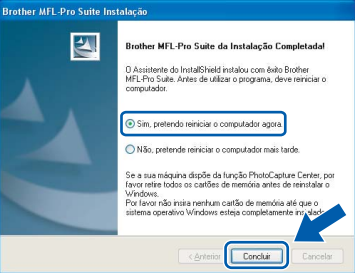

#### **Nota**

*Se aparecer uma mensagem de erro durante a instalação do software, execute o Diagnóstico da Instalação que se encontra em Iniciar/Todos os programas/Brother/MFC-XXXX (em que MFC-XXXX é o nome do modelo que utiliza).*

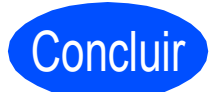

Concluir **A instalação fica assim concluída.**

**Avance para**

**Avance para Instalação das Aplicações Opcionais na [página 38.](#page-37-0)**

**USB**

### <span id="page-13-0"></span>**Para utilizadores de interface USB (Para Mac OS® X 10.2.4 ou superior)**

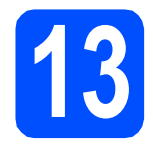

### **13 Antes de instalar**

Verifique se o aparelho e o Macintosh<sup>®</sup> estão ligados. Terá de iniciar a sessão com direitos de administrador.

#### **IMPORTANTE**

**• Os utilizadores de Mac OS® X 10.2.0 a 10.2.3 terão de efectuar a actualização para Mac OS® X 10.2.4 ou superior. (Para obter as informações mais recentes sobre o Mac OS® X, consulte** 

**<http://solutions.brother.com/>)**

**• Certifique-se de que não existem cartões de memória nem uma unidade de memória USB Flash inseridos.**

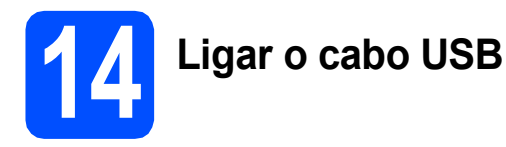

#### **IMPORTANTE**

- **NÃO ligue o aparelho a uma porta USB de um teclado ou a um hub USB desligado.**
- **Ligue o aparelho directamente ao Macintosh®.**
- **a** Com ambas as mãos, utilize as patilhas de plástico situadas em ambos os lados do aparelho para levantar a tampa do digitalizador até a fixar na posição de aberta.

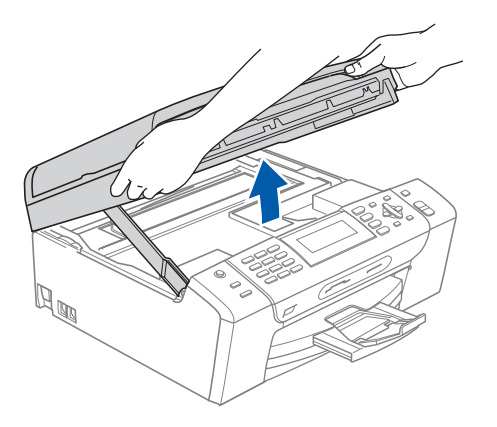

**b** Ligue o cabo USB à tomada USB assinalada com o símbolo  $\overline{\leftarrow}$ . A tomada USB encontrase no interior do aparelho, do lado direito, como indica a figura abaixo.

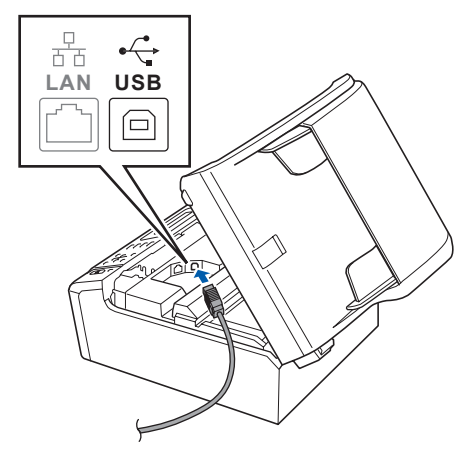

C Passe cuidadosamente o cabo USB através da calha, como indica a figura abaixo, posicionando a calha à volta e para a parte de trás do aparelho. Em seguida, ligue o cabo ao Macintosh®.

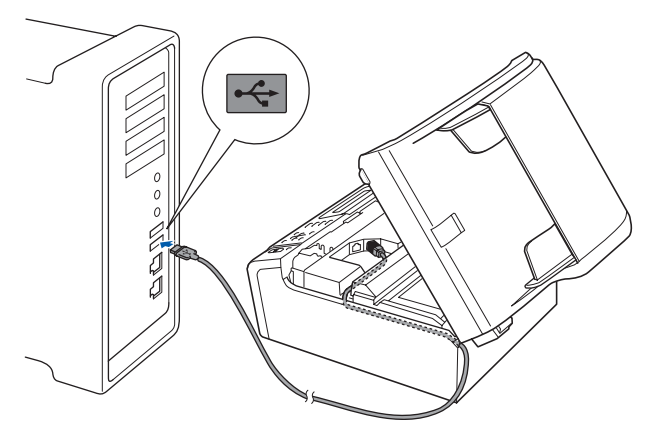

#### **IMPORTANTE**

**Certifique-se de que o cabo não impede a tampa de fechar; caso contrário, pode ocorrer um erro.**

d Levante a tampa do digitalizador para a soltar do encaixe $\bullet$ . Com cuidado, empurre o suporte da tampa do

digitalizador  $\odot$  e feche a tampa do digitalizador 3.

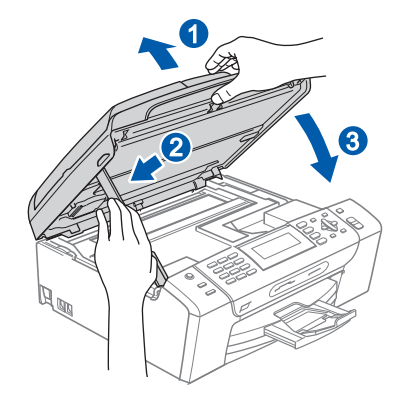

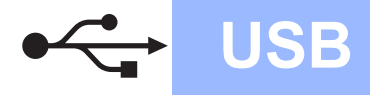

## **Macintosh USB ®**

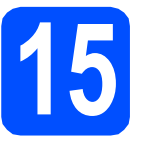

### **15 Instalar o MFL-Pro Suite**

**a** Introduza o CD-ROM fornecido na respectiva unidade de CD-ROM.

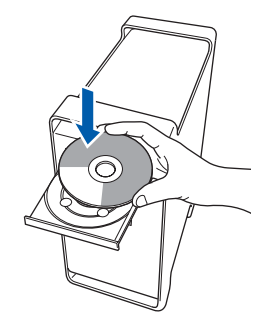

b Clique duas vezes no ícone **Start Here OSX**  (Começar aqui OSX) para instalar.

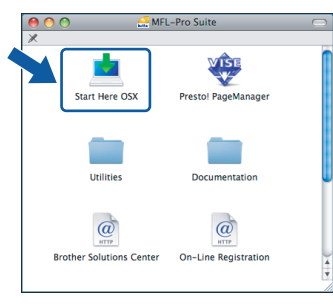

c Seleccione **Local Connection** (Conexão Local) e clique em **Next** (Seguinte). Siga as instruções do ecrã.

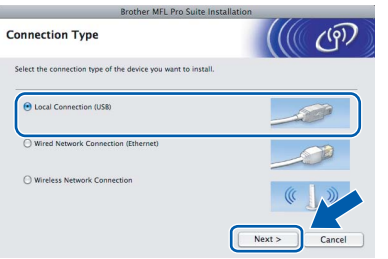

#### **Nota**

*Aguarde um pouco, serão necessários alguns segundos para que o software seja instalado. Após a instalação, clique em Restart (Reiniciar) para concluir a instalação do software.* 

**d** O software da Brother procurará o dispositivo da Brother. Durante este período de tempo, aparecerá o seguinte ecrã.

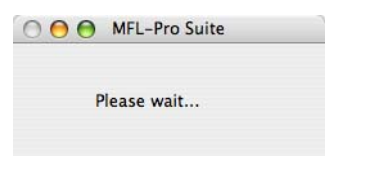

e Quando aparecer este ecrã, clique em **OK**.

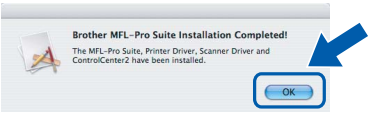

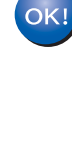

**Para o Mac OS® X 10.3.x ou superior, a instalação do MFL-Pro Suite está concluída. Avance para o passo** [16](#page-15-0) **na [página 16](#page-15-1).**

 $\int_a^{\bullet}$  Os utilizadores de Mac OS<sup>®</sup> X 10.2.4 a 10.2.8 devem

clicar em **Add** (Adicionar).

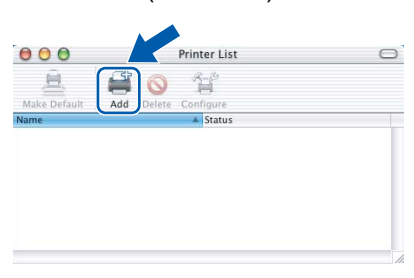

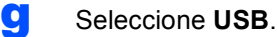

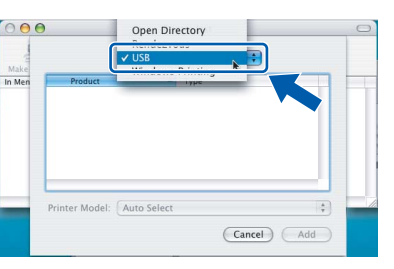

**h** Seleccione XXX-XXXX (em que XXX-XXXX é o nome do modelo que utiliza) e, em seguida, clique em **Add** (Adicionar).

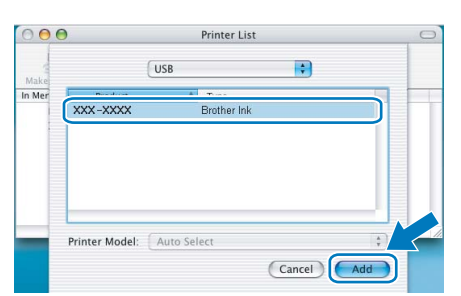

i Clique em **Print Center** (Centro de Impressão) e, em seguida, **Quit Print Center** (Encerrar Centro de Impressão).

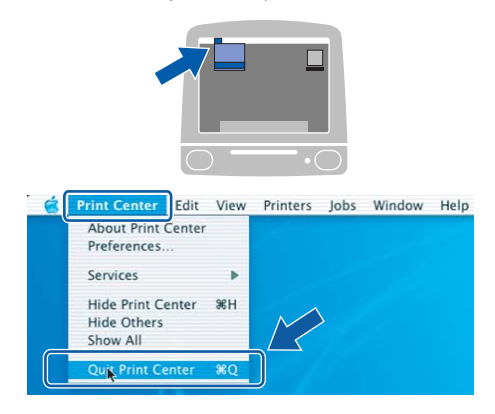

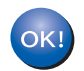

**A instalação do MFL-Pro Suite está concluída. Avance para o passo** [16](#page-15-0) **na [página 16](#page-15-1).**

# <span id="page-15-1"></span><span id="page-15-0"></span>**16 Instalar o Presto!® PageManager®**

Quando o Presto!® PageManager® é instalado, a funcionalidade OCR é adicionada ao Brother ControlCenter2. Com o Presto!® PageManager® pode facilmente digitalizar, partilhar e organizar

fotografias e documentos.

a Clique duas vezes no ícone **Presto! PageManager** e siga as instruções no ecrã.

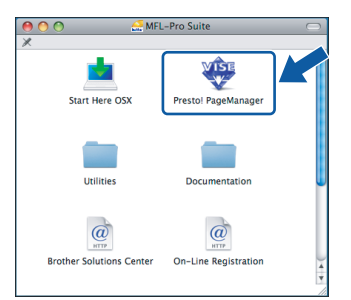

Quando este ecrã aparecer, os utilizadores de Mac OS<sup>®</sup> X 10.2.4 a 10.3.8

devem clicar em **Go** (Ir) para transferir o software a partir do website Brother Solutions Center.

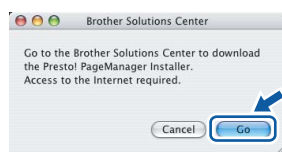

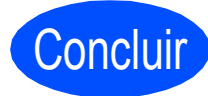

Concluir **A instalação fica assim concluída.**

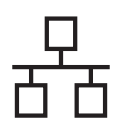

### <span id="page-16-0"></span>**Para utilizadores de interface de rede com fios (Para Windows® 2000 Professional/XP/XP Professional x64 Edition/ Windows Vista®)**

<span id="page-16-3"></span><span id="page-16-1"></span>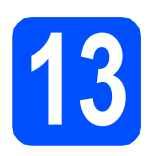

### **13 Antes de instalar**

<span id="page-16-2"></span>Verifique se o computador está ligado e se tem a sessão iniciada com direitos de administrador.

#### **IMPORTANTE**

- **Se estiver algum programa em execução, feche-o.**
- **Certifique-se de que não existem cartões de memória nem uma unidade de memória USB Flash inseridos.**
- **Os ecrãs podem variar de acordo com o sistema operativo.**
- **O CD-ROM fornecido inclui o ScanSoft™ PaperPort™ 11SE. Este software é compatível com Windows**® **2000 (SP4 ou**

**superior), XP (SP2 ou superior), XP** 

**Professional x64 Edition e Windows Vista®. Efectue a actualização para o Windows**® **Service Pack mais recente antes de instalar o MFL-Pro Suite.**

### **IMPORTANTE**

**Antes da instalação, se estiver a utilizar software pessoal de firewall (outro que não o Windows® Firewall), aplicações anti-spyware ou antivírus, desactive-os temporariamente.**

**D** Desligue o aparelho da tomada de corrente.

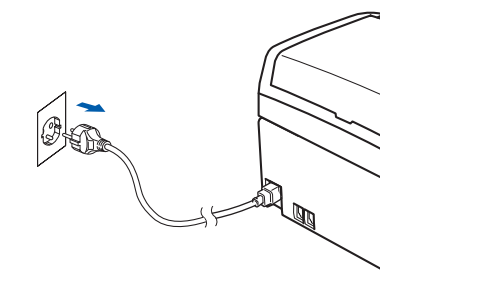

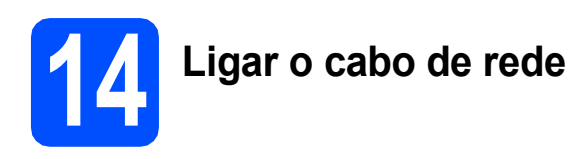

**a** Com ambas as mãos, utilize as patilhas de plástico situadas em ambos os lados do aparelho para levantar a tampa do digitalizador até a fixar na posição de aberta.

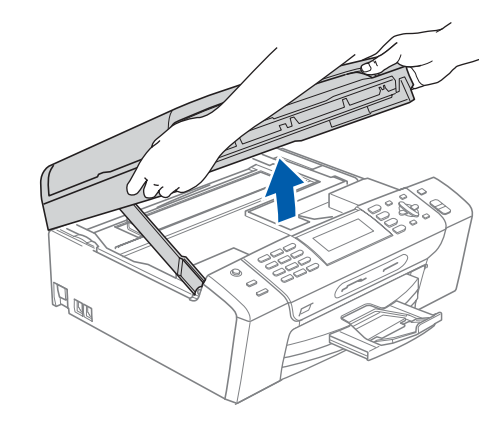

**b** Lique o cabo de rede à tomada LAN assinalada com o símbolo  $\frac{P}{R}$ . A tomada LAN encontra-se no interior do aparelho, do lado esquerdo, como indica a figura abaixo.

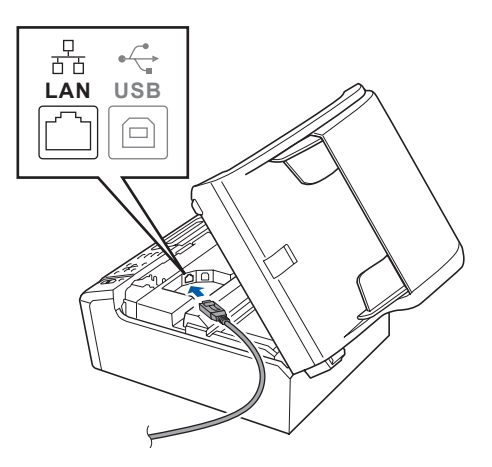

**Windows**® **Windows** Rede com fios **Rede com fios Macintosh® Macintosh**

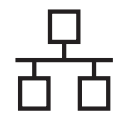

## Rede com fios **by Mindows**<sup>®</sup>

c Passe cuidadosamente o cabo de rede através da calha, como indica a figura abaixo, posicionando a calha à volta e para a parte de trás do aparelho. Em seguida, ligue o cabo à rede.

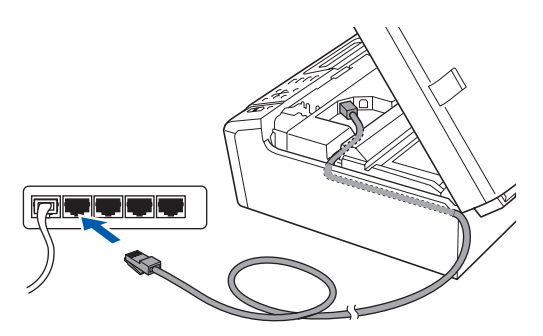

#### **Nota**

*Se estiver a utilizar os cabos USB e LAN em simultâneo, encaminhe ambos os cabos através da calha, colocando um por cima do outro.*

#### **IMPORTANTE**

**Certifique-se de que o cabo não impede a tampa de fechar; caso contrário, pode ocorrer um erro.**

d Levante a tampa do digitalizador para a soltar do encaixe $\bullet$ . Com cuidado, empurre o suporte da tampa do digitalizador  $\bullet$  e feche a tampa do

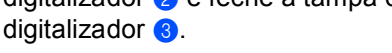

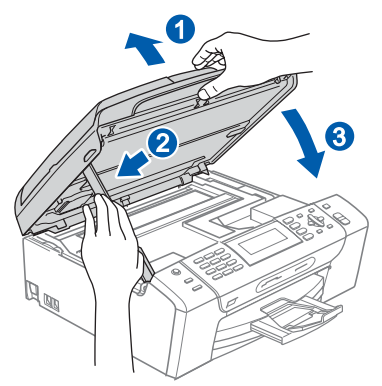

### **15 Ligar o cabo de alimentação**

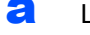

**a** Ligue o cabo de alimentação.

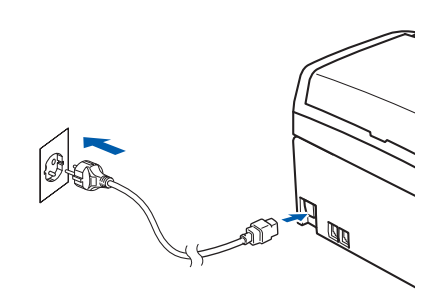

#### **IMPORTANTE**

**Se tiver configurado previamente o aparelho para uma rede sem fios e posteriormente quiser configurá-lo para uma rede com fios, deve verificar se a** Interface Rede **está configurada para** LAN cablada**. A interface de rede sem fios ficará inactiva com esta definição.** 

**No aparelho, prima Menu.**

**Prima a ou b para seleccionar** Rede **e prima OK.**

**Prima a ou b para seleccionar**  Interface Rede **e prima OK.**

**Prima a ou b para seleccionar** LAN cablada **e prima OK.**

**Prima Parar/Sair.**

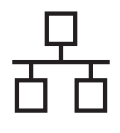

## Rede com fios **by Mindows**<sup>®</sup>

<span id="page-18-2"></span><span id="page-18-1"></span>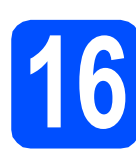

### **16 Instalar o MFL-Pro Suite**

**a** Introduza o CD-ROM fornecido na respectiva unidade de CD-ROM. Se surgir o ecrã de nome do modelo, seleccione o aparelho em questão. Se surgir o ecrã de idiomas, seleccione o idioma pretendido.

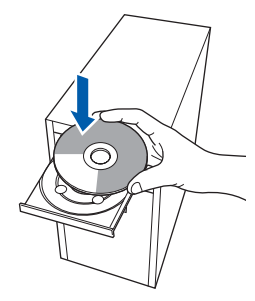

#### **Nota**

*Se o ecrã Brother não aparecer automaticamente, vá a O meu computador (Computador), clique duas vezes no ícone do CD-ROM e, em seguida, clique duas vezes em start.exe.*

<span id="page-18-0"></span>**b** Aparece o menu principal do CD-ROM. Clique<br>em Instalacão de MFL-Pro Suite.

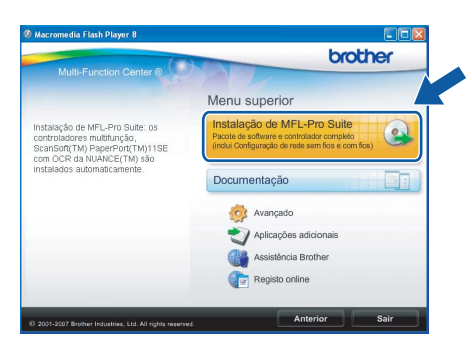

#### **Nota**

*• Se este ecrã aparecer, clique em OK e reinicie o computador.*

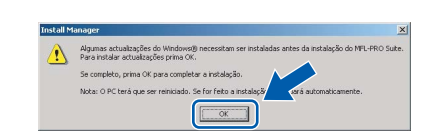

- *Se a instalação não avançar automaticamente, abra novamente o menu principal, ejectando e voltando a inserir CD-ROM ou clicando duas vezes na aplicação start.exe a partir da pasta de raiz, e continue a partir de* [b](#page-18-0) *para instalar o MFL-Pro Suite.*
- *No Windows Vista®, quando aparecer o ecrã Controlo de Conta de Utilizador, clique em Permitir.*

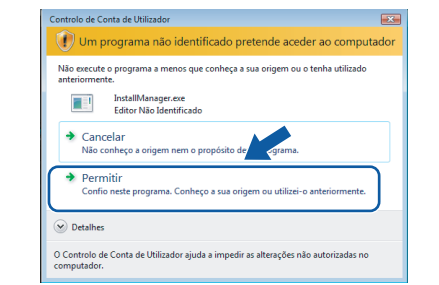

C No ScanSoft<sup>™</sup> PaperPort<sup>™</sup> 11SE, quando aparecer a janela de **Contrato de licença**, clique em **Sim** se concordar com o **Contrato de licença** do software.

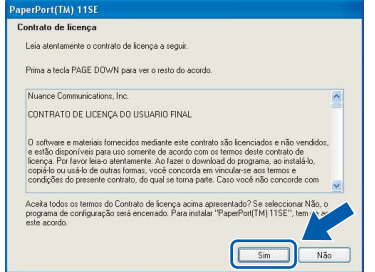

- d A instalação do ScanSoft**™** PaperPort**™** 11SE é iniciada automaticamente e será seguida pela instalação do MFL-Pro Suite.
- e No Brother MFL-Pro Suite, quando surgir a janela do **Contrato de licença** do software, clique em **Sim** se concordar com o **Contrato de licença** do software.

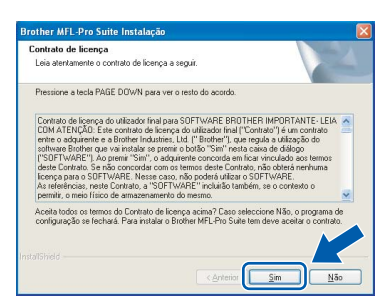

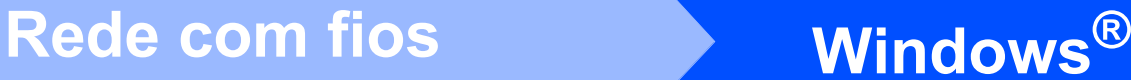

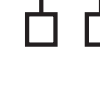

#### Seleccione Ligação com rede Ligada e clique em **Seguinte**.

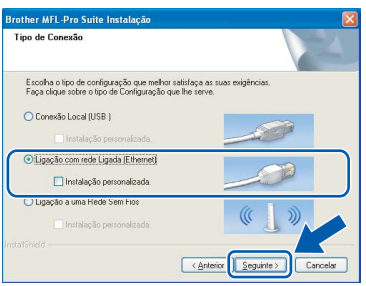

 $\text{G}$  Se é utilizador de Windows<sup>®</sup> XP SP2/Windows Vista®, quando este ecrã aparecer, seleccione **Altere as definições da porta Firewall para consentir a conexão de rede e continue com a instalação. (Recomendado)** e clique em **Seguinte**.

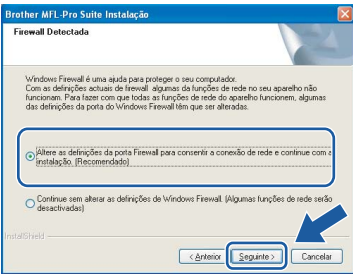

Se utilizar outro firewall que não o Windows<sup>®</sup> Firewall ou se o Windows® Firewall estiver desactivado, poderá aparecer este ecrã.

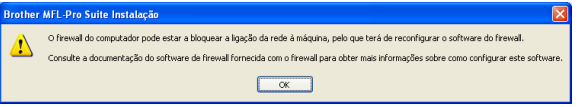

Consulte as instruções fornecidas com o software de firewall para obter informações sobre como adicionar as portas de rede que se seguem.

- Para a digitalização em rede, adicione a porta UDP 54925.
- Para a recepção PC-Fax em rede, adicione a porta UDP 54926.
- Se continuar a ter problemas com a ligação de rede, adicione a porta UDP 137.

#### **Nota**

*• Se o aparelho estiver configurado para a sua rede, seleccione o aparelho a partir da lista e, em seguida, clique em Seguinte. Esta janela não é apresentada se estiver apenas um aparelho ligado à rede, sendo este seleccionado automaticamente.*

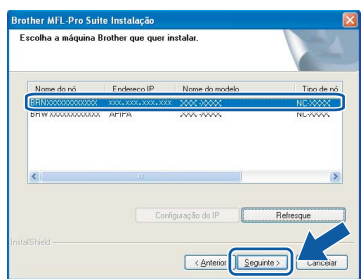

*Se o seu aparelho indicar APIPA no campo Endereço IP, clique em Configuração do IP e introduza um endereço IP que se adeqúe à sua rede.*

*• Se o aparelho ainda não tiver sido configurado para ser usado na rede, aparece o seguinte ecrã.*

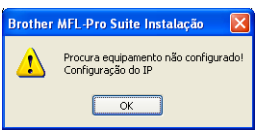

#### *Clique em OK.*

*A janela Configuração do IP irá aparecer. Introduza um endereço IP para o aparelho que seja adequado à sua rede seguindo as instruções que aparecem no ecrã.*

**h** A instalação dos controladores da Brother começa automaticamente. Os ecrãs de instalação aparecem sequencialmente.

#### **IMPORTANTE**

**NÃO cancele nenhum ecrã durante a instalação. Pode demorar alguns segundos para visualizar todos os ecrãs.**

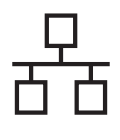

### Rede com fios **by Mindows**<sup>®</sup>

#### **Nota**

*Para o Windows Vista®, quando este ecrã aparecer, clique na caixa de verificação e clique em Instalar para completar a instalação correctamente.*

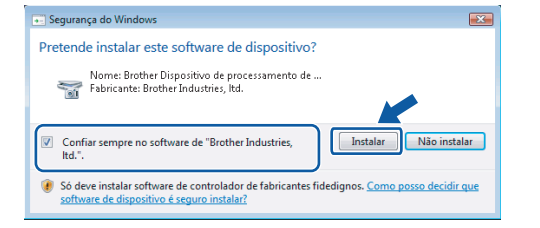

i Quando o ecrã **Registo online** aparecer, efectue a sua selecção e siga as instruções do ecrã.

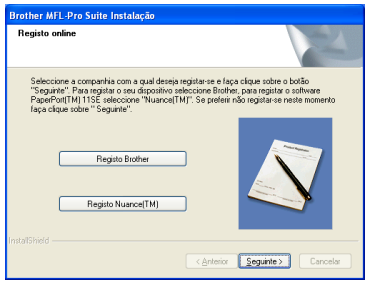

### **17 Concluir e reiniciar**

**a** Clique em **Concluir** para reiniciar o computador. Depois de reiniciar o computador, terá de iniciar a sessão com direitos de administrador.

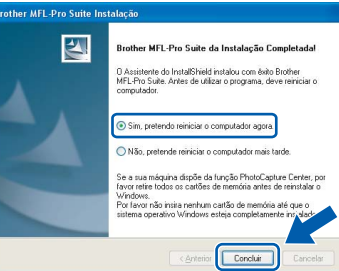

#### **Nota**

*Se aparecer uma mensagem de erro durante a instalação do software, execute o Diagnóstico da Instalação que se encontra em Iniciar/Todos os programas/Brother/MFC-XXXX (em que MFC-XXXX é o nome do modelo que utiliza).*

#### **18 Instalar o MFL-Pro Suite em computadores adicionais (se necessário)**

Se pretender utilizar o seu aparelho com vários computadores através da rede, instale o MFL-Pro Suite em cada um dos computadores. Avance para o passo [16](#page-18-1) na [página 19](#page-18-2). Consulte também o passo [13](#page-16-1)-[a](#page-16-2) na [página 17](#page-16-3) antes de instalar.

#### **Nota**

*Este produto inclui uma licença para PC de até 2 utilizadores.*

*Esta licença suporta a instalação do MFL-Pro Suite, incluindo o ScanSoft™ PaperPort™ 11SE, num máximo de 2 PCs na rede.*

*Se desejar utilizar mais do que 2 PCs com o ScanSoft™ PaperPort™ 11SE instalado, adquira o pacote Brother NL-5, que é um pacote de várias licenças de PC para um máximo de 5 utilizadores adicionais. Para adquirir o pacote NL-5, contacte o seu revendedor da Brother.*

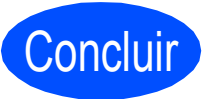

Concluir **A instalação fica assim concluída.**

**Avance para**

**Avance para Instalação das Aplicações Opcionais na [página 38.](#page-37-0)**

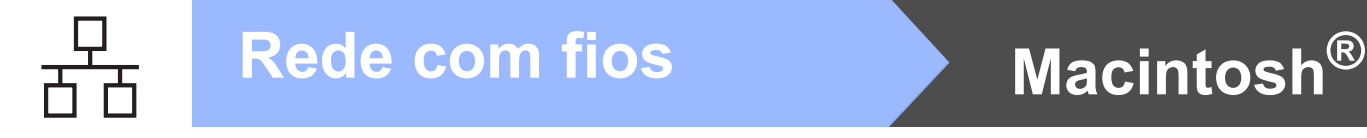

### <span id="page-21-0"></span>**Para utilizadores de interface de rede com fios (Para Mac OS® X 10.2.4 ou superior)**

<span id="page-21-3"></span><span id="page-21-1"></span>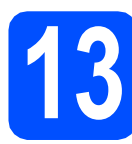

### **13 Antes de instalar**

<span id="page-21-2"></span>**a** Verifique se o aparelho e o Macintosh<sup>®</sup> estão ligados. Terá de iniciar a sessão com direitos de administrador.

#### **IMPORTANTE**

- **Os utilizadores de Mac OS® X 10.2.0 a 10.2.3 terão de efectuar a actualização para Mac OS® X 10.2.4 ou superior. (Para obter as informações mais recentes sobre o Mac OS® X, consulte <http://solutions.brother.com/>)**
- **Certifique-se de que não existem cartões de memória nem uma unidade de memória USB Flash inseridos.**
- **Se tiver configurado previamente o aparelho para uma rede sem fios e posteriormente quiser configurá-lo para uma rede com fios, deve verificar se a** Interface Rede **está configurada para** LAN cablada**. A interface de rede sem fios ficará inactiva com esta definição. No seu aparelho, prima Menu. Prima a ou b para seleccionar** Rede **e prima OK.**

**Prima a ou b para seleccionar**  Interface Rede **e prima OK. Prima a ou b para seleccionar** LAN cablada **e prima OK. Prima Parar/Sair.**

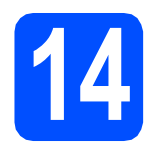

### **14 Ligar o cabo de rede**

**a** Com ambas as mãos, utilize as patilhas de plástico situadas em ambos os lados do aparelho para levantar a tampa do digitalizador até a fixar na posição de aberta.

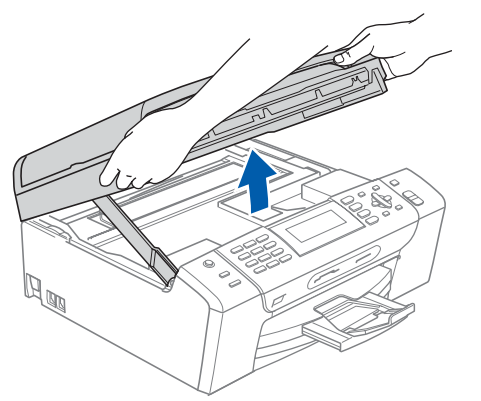

**b** Ligue o cabo de rede à tomada LAN assinalada com o símbolo  $\frac{P}{\sqrt{2}}$ . A tomada LAN encontra-se no interior do aparelho, do lado esquerdo, como indica a figura abaixo.

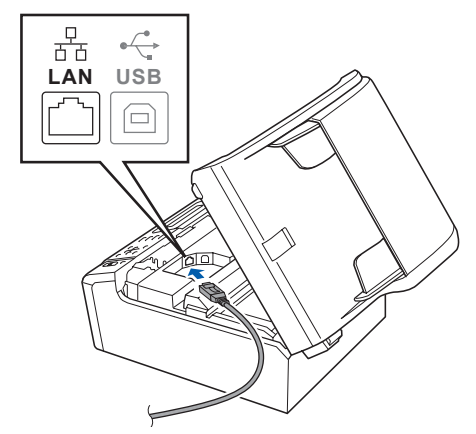

**C** Passe cuidadosamente o cabo de rede através da calha, como indica a figura abaixo, posicionando a calha à volta e para a parte de trás do aparelho. Em seguida, ligue o cabo à rede.

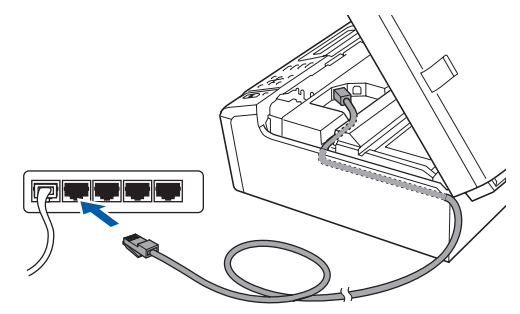

#### **IMPORTANTE**

**Certifique-se de que o cabo não impede a tampa de fechar; caso contrário, pode ocorrer um erro.**

#### **Nota**

*Se estiver a utilizar os cabos USB e LAN em simultâneo, encaminhe ambos os cabos através da calha, colocando um por cima do outro.*

d Levante a tampa do digitalizador para a soltar do encaixe **a**.

Com cuidado, empurre o suporte da tampa do digitalizador  $\bullet$  e feche a tampa do digitalizador  $\bullet$ .

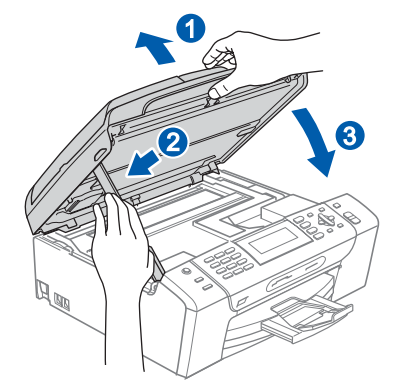

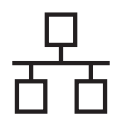

## **Rede com fios B Macintosh**<sup>®</sup>

<span id="page-22-2"></span><span id="page-22-1"></span>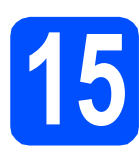

### **15 Instalar o MFL-Pro Suite**

**a** Introduza o CD-ROM fornecido na respectiva unidade de CD-ROM.

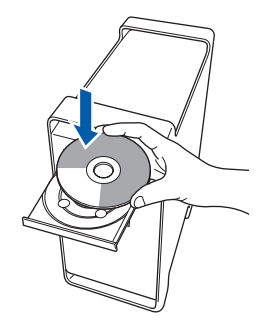

b Clique duas vezes no ícone **Start Here OSX**  (Começar aqui OSX) para instalar.

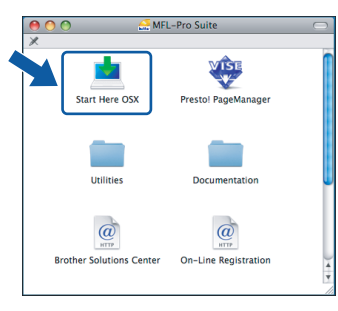

c Seleccione **Wired Network Connection**  (Ligação de rede com fios) e clique em **Next**  (Seguinte). Siga as instruções do ecrã.

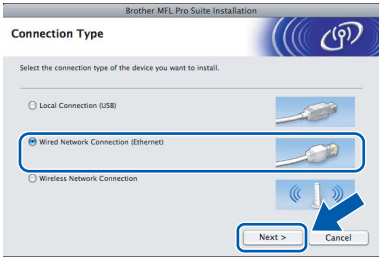

#### **Nota**

*Aguarde um pouco, serão necessários alguns segundos para que o software seja instalado. Após a instalação, clique em Restart (Reiniciar) para concluir a instalação do software.*

**d** O software da Brother procurará o dispositivo da Brother. Durante este período de tempo, aparecerá o seguinte ecrã.

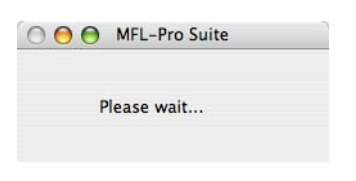

#### **Nota**

*• Se o aparelho estiver configurado para a sua rede, seleccione o aparelho a partir da lista e, em seguida, clique em OK. Esta janela não é apresentada se estiver apenas um aparelho ligado à rede, sendo este seleccionado automaticamente. Vá para* [e](#page-22-0)*.*

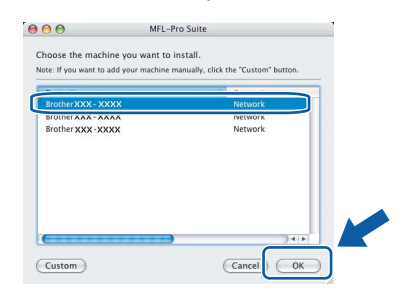

*• Se aparecer este ecrã, clique em OK.*

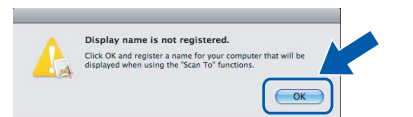

*Introduza um nome para o Macintosh® em Display Name (Nome mostrado) com um máximo de 15 caracteres e clique em OK. Vá para* [e](#page-22-0)*.*

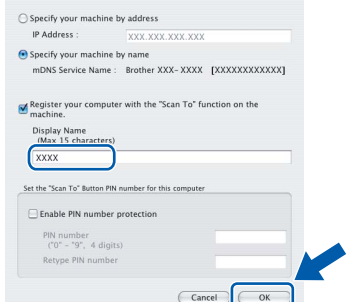

- *Se quiser utilizar a tecla Digitalizar do aparelho para digitalizar através da rede, tem de seleccionar a caixa Register your computer with the "Scan To" function on the machine. (Registe o seu computador com a função "Digitalizar para" da máquina).*
- *O nome que introduzir irá aparecer no LCD do aparelho quando premir a tecla Digitalizar e seleccionar uma opção de digitalização. (Para obter mais informações, consulte Digitalização em Rede no Manual do Utilizador de Software incluído no CD-ROM.)*
- <span id="page-22-0"></span>e Quando aparecer este ecrã, clique em **OK**.

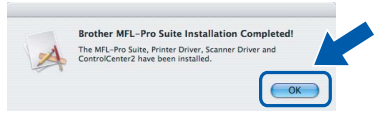

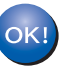

**Para o Mac OS® X 10.3.x ou superior, a instalação do MFL-Pro Suite está concluída.** 

**Avance para o passo** [16](#page-23-0) **na [página 24](#page-23-1).**

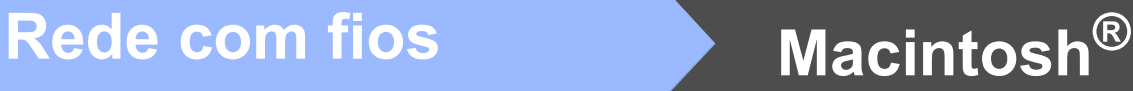

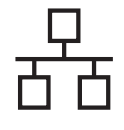

Os utilizadores de Mac OS $^{\circ}$  X 10.2.4 a 10.2.8 devem clicar em **Add** (Adicionar).

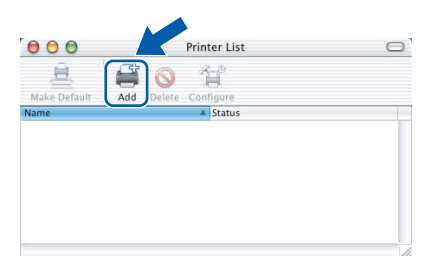

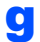

C Faça a selecção mostrada abaixo.

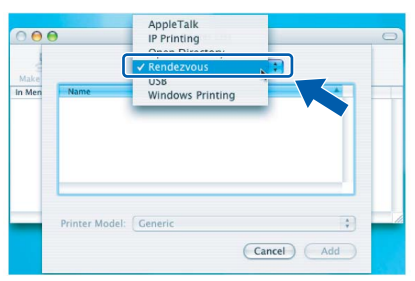

**h** Seleccione **XXX-XXXX** (em que XXX-XXXX é o nome do modelo que utiliza) e, em seguida, clique em **Add** (Adicionar).

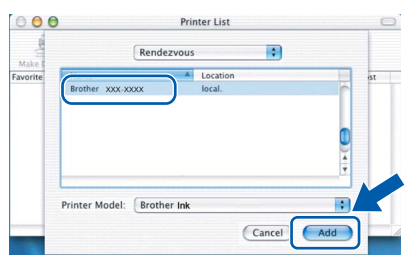

i Clique em **Print Center** (Centro de Impressão) e, em seguida, **Quit Print Center** (Encerrar Centro de Impressão).

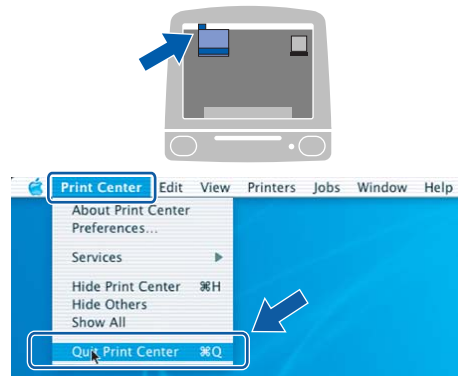

 $\overline{\bigcap K}$ 

**A instalação do MFL-Pro Suite está concluída. Avance para o passo** [16](#page-23-0) **na [página 24](#page-23-1).**

# <span id="page-23-1"></span><span id="page-23-0"></span>**16 Instalar o Presto!® PageManager®**

Quando o Presto!® PageManager® é instalado, a funcionalidade OCR é adicionada ao Brother ControlCenter2. Com o Presto!<sup>®</sup> PageManager<sup>®</sup>

pode facilmente digitalizar, partilhar e organizar fotografias e documentos.

a Clique duas vezes no ícone **Presto! PageManager** e siga as instruções no ecrã.

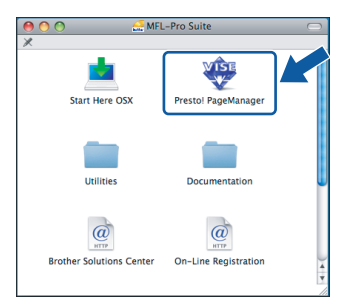

Quando este ecrã aparecer, os utilizadores de Mac OS<sup>®</sup> X 10.2.4 a 10.3.8

devem clicar em **Go** (Ir) para transferir o software a partir do website Brother Solutions Center.

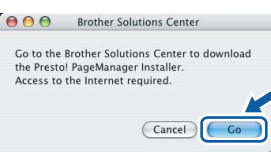

#### **17 Instalar o MFL-Pro Suite em computadores adicionais (se necessário)**

Se pretender utilizar o seu aparelho com vários computadores através da rede, instale o MFL-Pro Suite em cada um dos computadores. Avance para o passo [15](#page-22-1) na [página 23.](#page-22-2) Consulte também o passo [13](#page-21-1)-[a](#page-21-2) na [página 22](#page-21-3) antes de instalar.

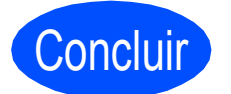

#### Concluir **A instalação fica assim concluída.**

#### <span id="page-24-0"></span>**Para utilizadores de interface de rede sem fios**

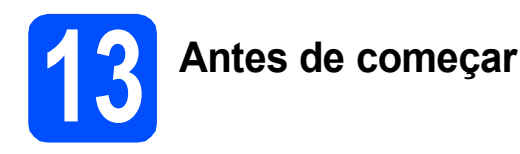

Em primeiro lugar, tem de configurar as definições de rede sem fios do aparelho para comunicar com o ponto de acesso à rede (router). Depois de o aparelho estar configurado para comunicar com o ponto de acesso à rede (router), os computadores da rede terão acesso ao aparelho. Para poder utilizar o aparelho a partir destes computadores, tem de instalar os controladores e o software. As instruções seguintes indicam-lhe como decorre o processo de configuração e instalação.

Para obter os melhores resultados na impressão dos documentos do dia-a-dia, coloque o aparelho Brother o mais próximo possível do ponto de acesso à rede (router), com o menor número possível de obstáculos. Objectos grandes e paredes entre os dois dispositivos, bem como interferências causadas por outros dispositivos electrónicos, podem afectar a velocidade de transferência de dados dos documentos.

Apesar de o Brother MFC-490CW poder ser utilizado em redes com e sem fios, só pode ser usado um destes métodos de ligação de cada vez.

#### **IMPORTANTE**

**Se tiver configurado previamente as definições sem fios do aparelho, terá de reiniciar as definições de rede (LAN) para poder configurar novamente as definições sem fios. No aparelho, prima Menu. Prima a ou b para seleccionar** Rede **e prima OK. Prima a ou b para seleccionar** Repo. Predefi. **e prima OK. Prima 1 duas vezes para seleccionar** Sim **para aceitar a alteração.** 

#### **Nota**

*As instruções seguintes referem-se ao modo de infra-estrutura.*

*Para configurar o aparelho num outro ambiente sem fios, consulte as instruções do Manual do Utilizador de Rede incluído no CD-ROM.*

*Pode visualizar o Manual do Utilizador de Rede seguindo as instruções abaixo.*

*1 Ligue o computador/Macintosh®. Introduza o CD-ROM da Brother na respectiva unidade de CD-ROM. Para Windows®:*

- *2 Seleccione o modelo e o idioma. Aparece o menu principal do CD-ROM.*
- *3 Clique em Documentação e, em seguida, clique em Documentos HTML.*
- *Para Macintosh®:*
- *2 Clique duas vezes em Documentation (Documentação) e na pasta do idioma pretendido.*
- *3 Clique duas vezes em top.html.*

#### **Modo de infra-estrutura**

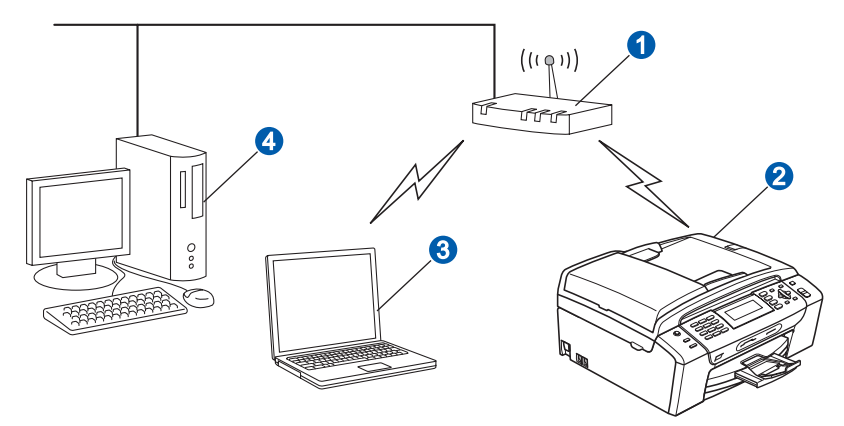

- **a** Ponto de acesso (router)
- <sup>2</sup> Aparelho em rede sem fios (o seu aparelho)
- computador com capacidade para comunicações sem fios ligado ao ponto de acesso
- d Ligação com fios entre o computador e o ponto de acesso

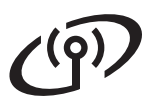

<span id="page-25-3"></span><span id="page-25-2"></span>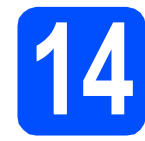

**14 Confirmar o ambiente de rede (modo de infra-estrutura)**

As instruções que se seguem proporcionam dois métodos de instalação do aparelho Brother num ambiente de rede sem fios. Ambos os métodos se destinam ao modo de infra-estrutura e utilizam um router ou ponto de acesso sem fios que atribui endereços IP através de DHCP. Seleccione um método de configuração e prossiga para a página indicada.

<span id="page-25-1"></span><span id="page-25-0"></span>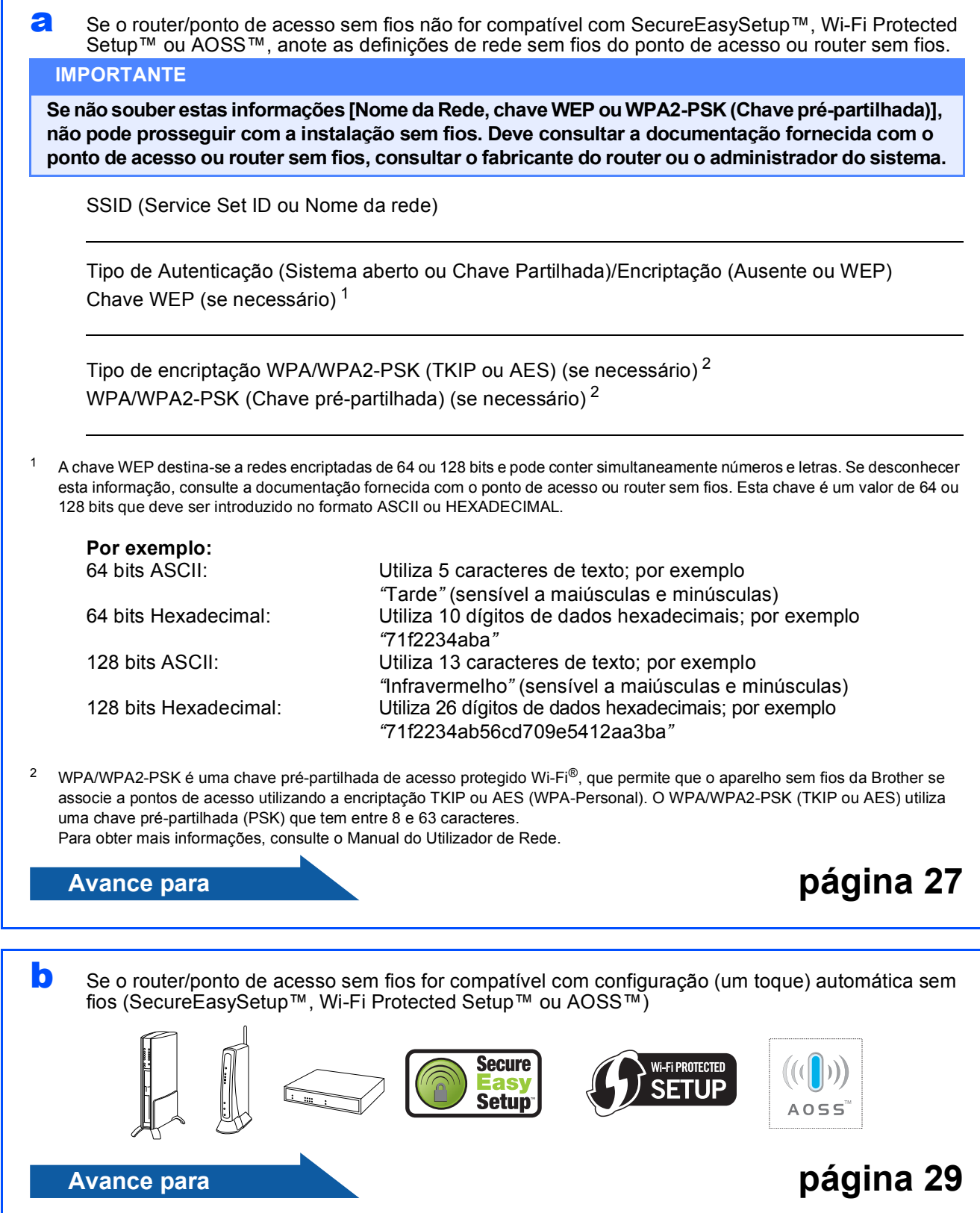

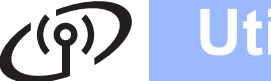

#### **Ligar o aparelho Brother à rede sem fios**

#### <span id="page-26-0"></span>**15** Configurar as definições<br>
sem fios (configuração<br>
sem fios típica em modo **sem fios (configuração sem fios típica em modo de infra-estrutura)**

<span id="page-26-5"></span>a No aparelho, prima **Menu**. Prima  $\blacktriangle$  ou  $\nabla$  para seleccionar Rede e prima **OK**. Prima  $\triangle$  ou  $\nabla$  para seleccionar WLAN e prima **OK**.

> Prima ▲ ou ▼ para seleccionar Assis.Configur e prima **OK**.

Quando visualizar Rede I/F comutada p/Sem fios, prima **OK** para aceitar. Isto irá iniciar o assistente de configuração sem fios. Para cancelar, prima **Limpar/Voltar**.

**b** O aparelho irá procurar SSIDs disponíveis. Se aparecer uma lista de SSIDs, utilize as teclas A ou  $\Psi$  para seleccionar o SSID que anotou no passo [14](#page-25-2) na [página 26](#page-25-2) e, em seguida, prima **OK**. Vá para [f](#page-26-1).

#### **Nota**

*A lista de SSIDs disponíveis irá demorar alguns segundos a aparecer.*

Se o ponto de acesso estiver configurado para não divulgar o SSID, terá que adicionar manualmente o nome SSID. Vá para [c](#page-26-2).

- <span id="page-26-2"></span>**C** Prima  $\triangle$  ou  $\nabla$  para seleccionar <Novo SSID> e prima **OK**. Vá para [d](#page-26-3).
- <span id="page-26-3"></span>**d** Introduza o SSID que anotou no passo [14](#page-25-2) na [página 26](#page-25-2) utilizando o teclado de marcação para escolher cada letra ou número.

Pode utilizar as teclas ◀ e ▶ para deslocar o cursor para a esquerda e para a direita. Por exemplo, para introduzir a letra a, prima uma vez a tecla **2** do teclado de marcação. Para introduzir o número 3, prima sete vezes a tecla **3** no teclado de marcação.

As letras aparecem por esta ordem: minúscula, maiúscula e, em seguida, os números. (Para obter mais informações, consulte *[Introduzir texto para definições sem fios](#page-41-0)* [na página 42.](#page-41-0))

Prima **OK** depois de introduzir todos os caracteres.

- <span id="page-26-1"></span>**e** Prima  $\triangle$  ou  $\nabla$  para seleccionar Infra-estrutura e, em seguida, prima **OK**.
	- Use as teclas **A**, **▼** e OK para seleccionar uma das opções abaixo. Se a rede estiver configurada para Autenticação e Encriptação, terá de ajustar as definições utilizadas na rede.
		- **Sem Autenticação nem Encriptação:** Seleccione Sistema aberto, prima **OK** e seleccione Ausente para Tipo Encriptação e prima **OK**. Em seguida, prima **1** para seleccionar Sim e aplicar as definições. Vá para [i](#page-27-0).
		- **Sem Autenticação com Encriptação WEP:**

Seleccione Sistema aberto, prima **OK** e, em seguida, utilize as teclas  $\triangle$  ou  $\nabla$  para seleccionar WEP para Tipo Encriptação e prima **OK**. Vá para [g](#page-26-4).

- **Autenticação com Encriptação WEP:** Seleccione Chave Partilhada e prima **OK**. Vá para [g](#page-26-4).
- **Autenticação com Encriptação WPA/WPA2-PSK (TKIP ou AES):** Seleccione WPA/WPA2-PSK e prima **OK**.

Vá para [h](#page-27-1).

<span id="page-26-4"></span>g Seleccione o número adequado e prima **OK**. Introduza a chave WEP que anotou no passo [14](#page-25-2) na [página 26](#page-25-2) utilizando o teclado de marcação para escolher cada letra ou número.

> Pode utilizar as teclas **◀** e ▶ para deslocar o cursor para a esquerda e para a direita. Por exemplo, para introduzir a letra a, prima uma vez a tecla **2** do teclado de marcação. Para introduzir o número 3, prima sete vezes a tecla **3** no teclado de marcação.

> As letras aparecem por esta ordem: minúscula, maiúscula e, em seguida, os números. (Para obter mais informações, consulte *[Introduzir texto para definições sem fios](#page-41-0)* [na página 42](#page-41-0).)

Prima **OK** depois de introduzir todos os caracteres e, em seguida, prima **1** para seleccionar Sim e aplicar as definições. Vá para [i](#page-27-0).

### **Utilizadores de Rede sem fios**

<span id="page-27-1"></span>**h** Prima  $\triangle$  ou  $\triangledown$  para seleccionar TKIP ou AES para Tipo Encriptação e prima **OK**. Introduza a palavra-passe WPA/WPA2-PSK que anotou no passo [14](#page-25-2) na [página 26](#page-25-2)  utilizando o teclado de marcação para escolher cada letra ou número.

> Pode utilizar as teclas ◀ e ▶ para deslocar o cursor para a esquerda e para a direita. Por exemplo, para introduzir a letra a, prima uma vez a tecla **2** do teclado de marcação. Para introduzir o número 3, prima sete vezes a tecla **3** no teclado de marcação.

> As letras aparecem por esta ordem: minúscula, maiúscula e, em seguida, os números. (Para obter mais informações, consulte *[Introduzir texto para definições sem fios](#page-41-0)* [na página 42.](#page-41-0))

Prima **OK** depois de introduzir todos os caracteres e, em seguida, prima **1** para seleccionar Sim e aplicar as definições. Vá para [i](#page-27-0).

<span id="page-27-0"></span>**i O aparelho irá tentar estabelecer ligação com** a rede sem fios utilizando a informação que introduziu. Se conseguir estabelecer a ligação, a indicação Ligada aparecerá por breves instantes no LCD.

> *Se o aparelho não conseguir estabelecer ligação com a rede, verifique as definições de rede recolhidas no passo* [14](#page-25-2) *na [página 26](#page-25-2) e, em seguida, repita os passos de* [a](#page-26-5) *a* [h](#page-27-1) *para se certificar de que introduziu a informação correcta.*

> *Se o ponto de acesso não tiver o DHCP activado, terá de configurar manualmente o endereço IP, a máscara de sub-rede e o gateway do aparelho em função da rede. Para obter mais informações, consulte o Manual do Utilizador de Rede.*

**A configuração sem fios está agora concluída. O indicador de quatro níveis situado na parte superior do LCD do aparelho apresenta a intensidade do sinal sem fios do ponto de acesso ou do router.** 

**Para instalar o MFL-Pro Suite, avance para o passo** 16**.**

**Para utilizadores de Windows®:**

**Avance para**

**Página [31](#page-30-0)**

**Para utilizadores de Mac OS®:**

**Avance para**

**Página [35](#page-34-0)**

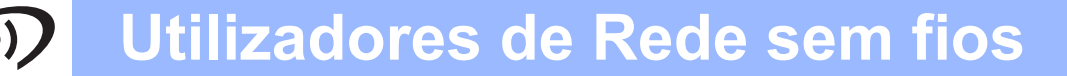

<span id="page-28-0"></span>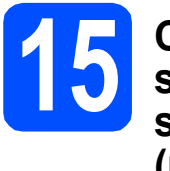

#### **15** Configurar as definições<br>
sem fios com o método<br>
sem fios automático **sem fios com o método sem fios automático (um toque)**

**a** Confirme se o router ou ponto de acesso sem fios apresenta o símbolo SecureEasySetup™, Wi-Fi Protected Setup™ ou AOSS™ ilustrado abaixo.

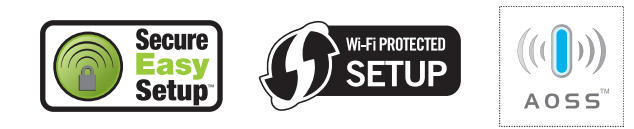

- **b** Coloque o aparelho Brother dentro do alcance de um ponto de acesso/router SecureEasySetup™, Wi-Fi Protected Setup™ ou AOSS™. O alcance pode variar de acordo com o ambiente utilizado. Consulte as instruções fornecidas com o ponto de acesso/router.
- <span id="page-28-1"></span>c Prima o botão SecureEasySetup™, Wi-Fi Protected Setup™ ou AOSS™ que se encontra no router ou ponto de acesso sem fios.

Consulte as instruções no manual do utilizador do router ou ponto de acesso sem fios.

#### d No aparelho, prima **Menu**.

Prima  $\triangle$  ou  $\nabla$  para seleccionar Rede e prima **OK**.

Prima  $\triangle$  ou  $\nabla$  para seleccionar WLAN e prima **OK**.

Prima ▲ ou ▼ para seleccionar SES/WPS/AOSS e prima **OK**.

Quando visualizar Rede I/F comutada p/Sem fios, prima **OK** para aceitar. Isto irá iniciar o assistente de configuração sem fios.

Para cancelar, prima **Limpar/Voltar**.

Esta função detecta automaticamente o modo (SecureEasySetup™, Wi-Fi Protected Setup™ ou AOSS™) utilizado pelo ponto de acesso para configurar o aparelho.

#### **Nota**

*Se o seu ponto de acesso sem fios for compatível com Wi-Fi Protected Setup™ (Método PIN) e se pretender configurar o aparelho através do método PIN (Personal Identification Number - Número de Identificação Pessoal), consulte Utilizar o método PIN da Wi-Fi Protected Setup™ no Manual do Utilizador de Rede que se encontra no CD-ROM.*

e Se o LCD mostrar Ligada, o aparelho conseguiu ligar-se ao router ou ponto de acesso. Pode agora utilizar o aparelho numa rede sem fios.

> Se o LCD mostrar Definição WLAN, Ligação SES (Conexão WPS ou Ligação AOSS) e, depois, Falha na ligação, o aparelho não conseguiu ligarse ao router ou ponto de acesso. Tente re[c](#page-28-1)omeçar a partir do ponto c. Se voltar a aparecer a mesma mensagem, reponha o aparelho nas predefinições de fábrica e tente novamente. Para repor as predefinições, consulte *[Repor as definições de rede nas](#page-41-1)  [predefinições de fábrica](#page-41-1)* na página 42.

Se o LCD mostrar Definição WLAN e. depois, Falha na ligação ou Modo incorrecto, foi detectada uma sobreposição de sessões ou uma falha na ligação. (ver tabela abaixo), o aparelho detectou 2 ou mais routers ou pontos de acesso na rede que têm o modo SecureEasySetup™, Wi-Fi Protected Setup™ ou AOSS™ activado. Certifique-se de que apenas um router ou ponto de acesso tem o modo SecureEasySetup™, Wi-Fi Protected Setup™ ou AOSS™ activado e tente re[c](#page-28-1)omeçar a partir do ponto  $c$ .

#### *Mensagens no LCD quando se utiliza o menu SES/WPS/AOSS do painel de controlo*

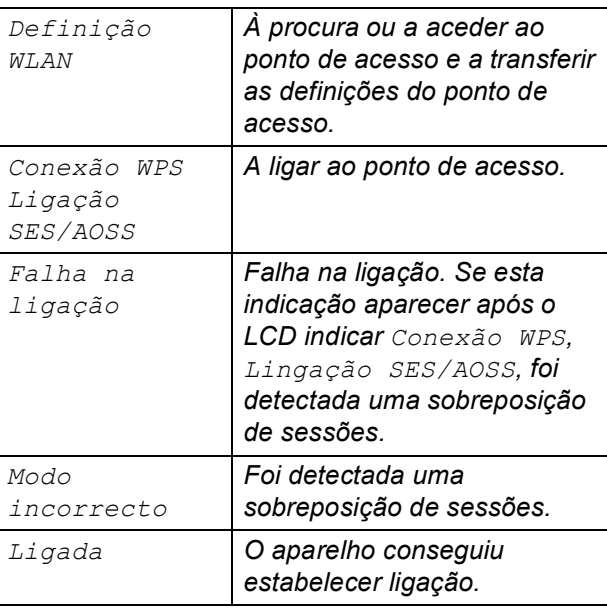

#### **Nota**

*Se tiver algum problema durante a configuração, coloque temporariamente o aparelho mais perto do ponto de acesso sem fios e volte para* [c](#page-28-1)*.*

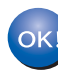

**A configuração sem fios está agora concluída.**

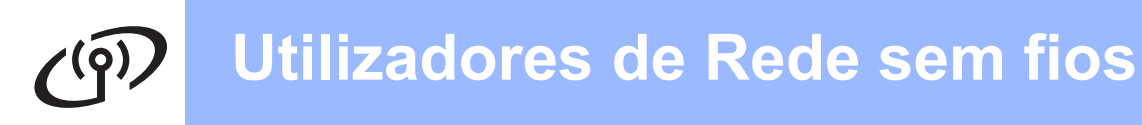

**A configuração sem fios está agora concluída. Para instalar o MFL-Pro Suite, avance para o passo** 16**.**

**Para utilizadores de Windows®:**

**Avance para**

**Página [31](#page-30-0)**

**Para utilizadores de Mac OS®:**

**Avance para**

**Página [35](#page-34-0)**

### <span id="page-30-0"></span>**Instalar os controladores e o software (Para Windows® 2000 Professional/XP/XP Professional x64 Edition/ Windows Vista®)**

<span id="page-30-2"></span>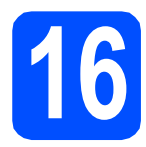

# **16 Antes de instalar o MFL-Pro Suite**

**a** Verifique se o computador está ligado e se tem a sessão iniciada com direitos de administrador.

#### **IMPORTANTE**

- **Se estiver algum programa em execução, feche-o.**
- **Certifique-se de que não existem cartões de memória nem uma unidade de memória USB Flash inseridos.**
- **Os ecrãs podem variar de acordo com o sistema operativo.**
- **O CD-ROM fornecido inclui o ScanSoft™ PaperPort™ 11SE. Este software é**

**compatível com Windows® 2000 (SP4 ou superior), XP (SP2 ou superior), XP** 

**Professional x64 Edition e Windows Vista®. Efectue a actualização para o Windows® Service Pack mais recente antes de instalar o MFL-Pro Suite.**

### **IMPORTANTE**

**Antes da instalação, se estiver a utilizar software pessoal de firewall (outro que não o** 

**Windows® Firewall), aplicações anti-spyware ou antivírus, desactive-os temporariamente.**

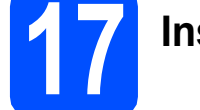

### **17 Instalar o MFL-Pro Suite**

a Introduza o CD-ROM fornecido na respectiva unidade de CD-ROM. Se surgir o ecrã de nome do modelo, seleccione o aparelho em questão. Se surgir o ecrã de idiomas, seleccione o idioma pretendido.

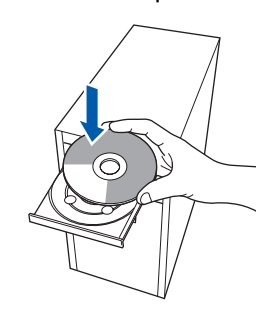

#### **Nota**

*Se o ecrã Brother não aparecer automaticamente, vá a O meu computador (Computador), clique duas vezes no ícone do CD-ROM e, em seguida, clique duas vezes em start.exe.*

<span id="page-30-1"></span>**b** Aparece o menu principal do CD-ROM. Clique em **Instalação de MFL-Pro Suite**.

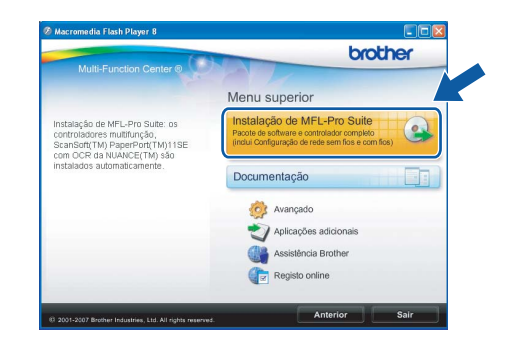

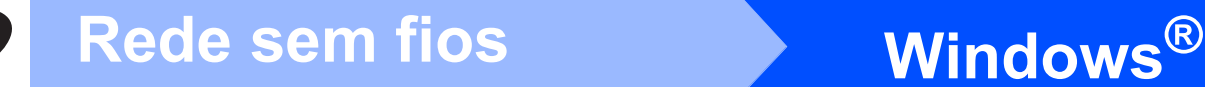

#### **Nota**

*• Se este ecrã aparecer, clique em OK e reinicie o computador.*

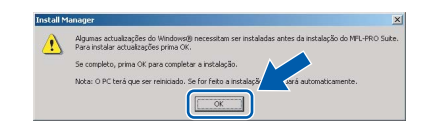

- *Se a instalação não avançar automaticamente, abra novamente o menu principal, ejectando e voltando a inserir CD-ROM ou clicando duas vezes na aplicação start.exe a partir da pasta de raiz, e continue a partir de* [b](#page-30-1) *para instalar o MFL-Pro Suite.*
- *No Windows Vista®, quando aparecer o ecrã Controlo de Conta de Utilizador, clique em Permitir.*

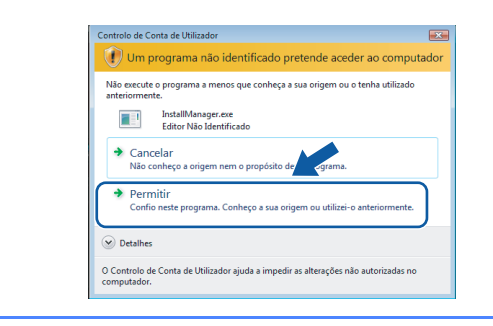

c No ScanSoft**™** PaperPort**™** 11SE, quando aparecer a janela de **Contrato de licença**, clique em **Sim** se concordar com o **Contrato de licença** do software.

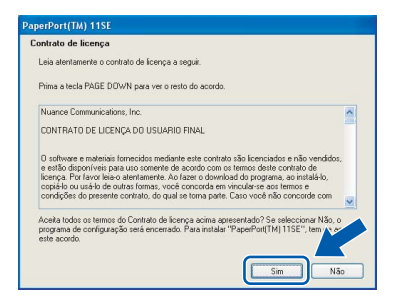

- d A instalação do ScanSoft**™** PaperPort**™** 11SE é iniciada automaticamente e será seguida pela instalação do MFL-Pro Suite.
- e No Brother MFL-Pro Suite, quando surgir a janela do **Contrato de licença** do software, clique em **Sim** se concordar com o **Contrato de licença** do software.

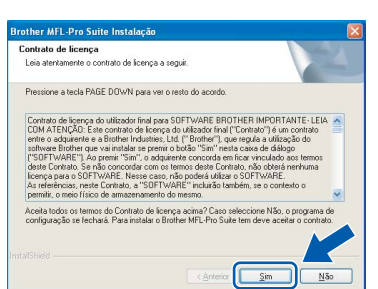

f Seleccione **Ligação a uma Rede Sem Fios**<sup>e</sup> clique em **Seguinte**.

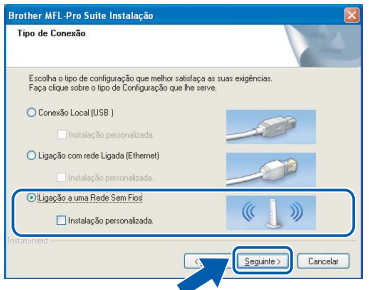

g Clique na caixa de verificação **Verificado e confirmado** e clique em **Seguinte**.

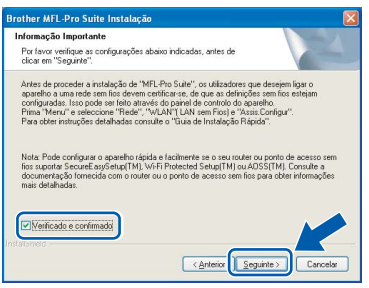

 $h$  Se é utilizador de Windows<sup>®</sup> XP SP2/Windows Vista®, quando este ecrã aparecer, seleccione **Altere as definições da porta Firewall para consentir a conexão de rede e continue com a instalação. (Recomendado)** e clique em **Seguinte**.

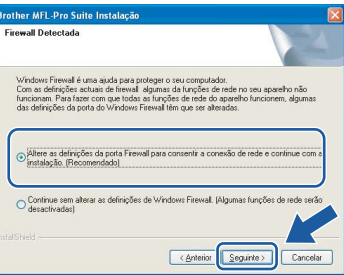

Se utilizar outro firewall que não o Windows<sup>®</sup> Firewall ou se o Windows® Firewall estiver desactivado, poderá aparecer este ecrã.

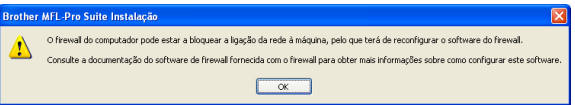

Consulte as instruções fornecidas com o software de firewall para obter informações sobre como adicionar as portas de rede que se seguem.

- Para a digitalização em rede, adicione a porta UDP 54925.
- Para a recepção PC-Fax em rede, adicione a porta UDP 54926.
- Se continuar a ter problemas com a ligação de rede, adicione a porta UDP 137.

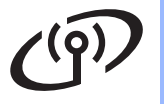

### Rede sem fios **by Mindows**<sup>®</sup>

#### **Nota**

*• Se o aparelho estiver configurado para a sua rede, seleccione o aparelho a partir da lista e, em seguida, clique em Seguinte.*

*Esta janela não é apresentada se estiver apenas um aparelho ligado à rede, sendo este seleccionado automaticamente.*

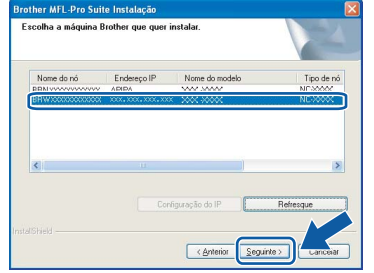

*Se o seu aparelho indicar APIPA no campo Endereço IP, clique em Configuração do IP e introduza um endereço IP que se adeqúe à sua rede.*

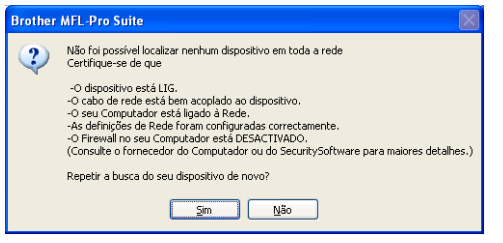

- *Se as definições sem fios não forem bem sucedidas, irá aparecer uma mensagem de erro durante a instalação do MFL-Pro Suite e a instalação será interrompida. Caso se depare com este erro, avance para o passo* [14](#page-25-2) *na [página 26](#page-25-3) e configure novamente a ligação sem fios.*
- *Se estiver a utilizar WEP e o LCD mostrar "Ligada" sem que o aparelho tenha sido detectado, verifique se introduziu a chave WEP correctamente. A chave WEP é sensível a maiúsculas e minúsculas.*
- *Se o aparelho ainda não tiver sido configurado para ser usado na rede, aparece o seguinte ecrã.*

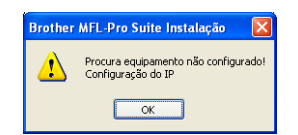

*Clique em OK. A janela Configuração do IP irá aparecer. Introduza um endereço IP para o aparelho que seja adequado à sua rede seguindo as instruções que aparecem no ecrã.*

**i A instalação dos controladores da Brother** começa automaticamente. Os ecrãs de instalação aparecem sequencialmente.

#### **IMPORTANTE**

**NÃO cancele nenhum ecrã durante a instalação. Pode demorar alguns segundos para visualizar todos os ecrãs.**

#### **Nota**

*Para o Windows Vista®, quando este ecrã aparecer, clique na caixa de verificação e clique em Instalar para completar a instalação correctamente.*

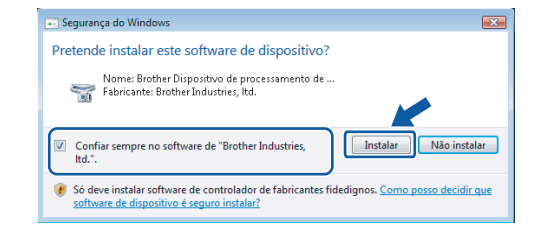

j Quando o ecrã **Registo online** aparecer, efectue a sua selecção e siga as instruções do ecrã.

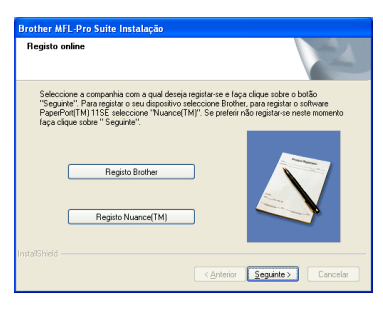

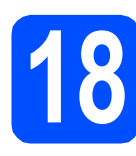

### **18 Concluir e reiniciar**

**a** Clique em **Concluir** para reiniciar o computador. Depois de reiniciar o computador, terá de iniciar a sessão com direitos de administrador.

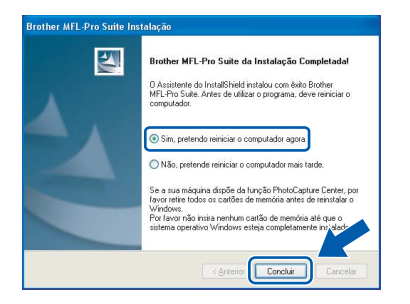

#### **Nota**

*Se aparecer uma mensagem de erro durante a instalação do software, execute o Diagnóstico da Instalação que se encontra em Iniciar/Todos os programas/Brother/MFC-XXXX (em que MFC-XXXX é o nome do modelo que utiliza).*

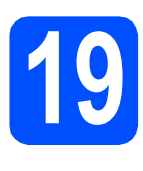

#### **19 Instalar o MFL-Pro Suite em computadores adicionais (se necessário)**

Se pretender utilizar o seu aparelho com vários computadores através da rede, instale o MFL-Pro Suite em cada um dos computadores. Avance para o passo [16](#page-30-2) na [página 31](#page-30-0).

### **Nota**

*Este produto inclui uma licença para PC de até 2 utilizadores.*

*Esta licença suporta a instalação do MFL-Pro Suite, incluindo o ScanSoft™ PaperPort™ 11SE, num máximo de 2 PCs na rede.*

*Se desejar utilizar mais do que 2 PCs com o ScanSoft™ PaperPort™ 11SE instalado, adquira o pacote Brother NL-5, que é um pacote de várias licenças de PC para um máximo de 5 utilizadores adicionais. Para adquirir o pacote NL-5, contacte o seu revendedor da Brother.*

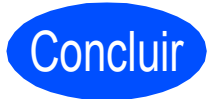

#### Concluir **A instalação fica assim concluída.**

#### **Avance para**

**Avance para Instalação das Aplicações Opcionais na [página 38.](#page-37-0)**

## Rede sem fios **Burney Branch Macintosh**<sup>®</sup>

### <span id="page-34-0"></span>**Instalar os controladores e o software (Para Mac OS® X 10.2.4 ou superior)**

<span id="page-34-1"></span>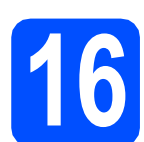

#### **16 Antes de instalar o MFL-Pro Suite**

**a** Verifique se o aparelho e o Macintosh<sup>®</sup> estão ligados. Terá de iniciar a sessão com direitos de administrador.

#### **IMPORTANTE**

**• Os utilizadores de Mac OS® X 10.2.0 a 10.2.3 terão de efectuar a actualização para Mac** 

**OS® X 10.2.4 ou superior. (Para obter as informações mais recentes sobre o Mac OS® X, consulte [http://solutions.brother.com/\)](http://solutions.brother.com/)**

**• Certifique-se de que não existem cartões de memória nem uma unidade de memória USB Flash inseridos.**

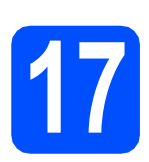

### **17 Instalar o MFL-Pro Suite**

**a** Introduza o CD-ROM fornecido na respectiva unidade de CD-ROM.

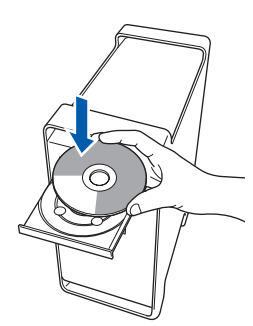

b Clique duas vezes no ícone **Start Here OSX**  (Começar aqui OSX) para instalar.

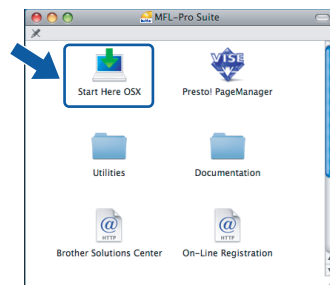

c Seleccione **Wireless Network Connection**  (Ligação a uma Rede Sem Fios) e, em seguida, clique em **Next** (Seguinte).

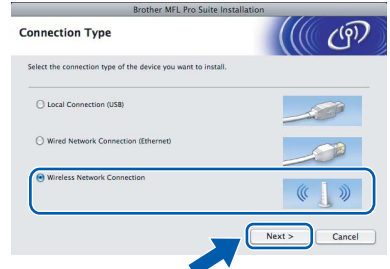

d Clique na caixa de verificação **Checked and confirmed** (Verificado e confirmado) e, em seguida, clique em **Next** (Seguinte). Siga as instruções do ecrã.

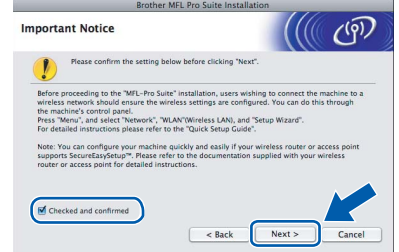

#### **Nota**

*Aguarde um pouco, serão necessários alguns segundos para que o software seja instalado. Após a instalação, clique em Restart (Reiniciar) para concluir a instalação do software.*

e O software da Brother procurará o dispositivo da Brother. Durante este período de tempo, aparecerá o seguinte ecrã.

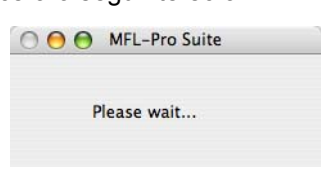

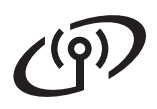

## **Rede sem fios B Macintosh**<sup>®</sup>

### **Nota**

- *Se o aparelho estiver configurado para a sua rede, seleccione o aparelho a partir da lista e, em seguida, clique em OK. Esta janela não é apresentada se estiver apenas um aparelho ligado à rede, sendo este seleccionado automaticamente. Vá para* [f](#page-35-0)*.*  $AA$ MFL-Pro Suite Choose the machine you want to install.<br>Note: If you want to add your machine manually, click the "Custom" bi other XXX – XXXX uther AAA - AAA  $\overline{\text{Custom}}$ Cancel | OK *• Se o seu aparelho não for detectado, avance para o passo* [14](#page-25-2) *na [página 26](#page-25-3) e configure novamente a ligação sem fios. • Se estiver a utilizar WEP e o LCD mostrar "Ligada" sem que o aparelho tenha sido detectado, verifique se introduziu a chave WEP correctamente. A chave WEP é sensível a maiúsculas e minúsculas. • Se aparecer este ecrã, clique em OK.* Display name is not registered. Click OK and register a name for your computer that will be<br>displayed when using the "Scan To" functions. d<sub>A</sub>  $\sqrt{K}$ *Introduza um nome para o Macintosh® em Display Name (Nome mostrado) com um máximo de 15 caracteres e clique em OK. Vá para* [f](#page-35-0)*.*  $\bigcirc$  Specify your machine by address Specify your machine by name<br>mDNS Service Name : Brother XXX- XXXX [XXXXXXXXXXXX] Register your computer with the "Scan To" function on the Display Name<br>
Max 15 characters .<br>Set the "Scan To" Button PIN nu Enable PIN number pro PIN number<br>("0" – "9", 4 digits Cancel C OK *• Se quiser utilizar a tecla Digitalizar do aparelho para digitalizar através da rede, tem de*
- *seleccionar a caixa Register your computer with the "Scan To" function on the machine. (Registe o seu computador com a função "Digitalizar para" da máquina.).*
- *O nome que introduzir irá aparecer no LCD do aparelho quando premir a tecla Digitalizar e seleccionar uma opção de digitalização. (Para obter mais informações, consulte Digitalização em Rede no Manual do Utilizador de Software incluído no CD-ROM.)*

<span id="page-35-0"></span>f Quando aparecer este ecrã, clique em **OK**.

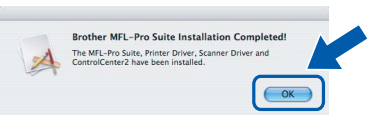

- **Para o Mac OS® X 10.3.x ou superior, a instalação do MFL-Pro Suite está concluída. Avance para o passo** [18](#page-36-0) **na [página 37.](#page-36-1)**
- $\alpha$  Os utilizadores de Mac OS<sup>®</sup> X 10.2.4 a 10.2.8 devem clicar em **Add** (Adicionar).

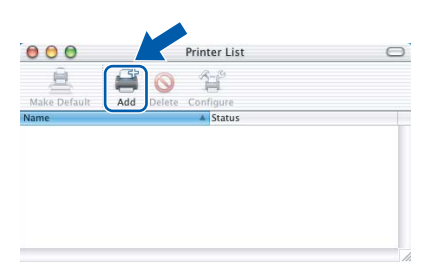

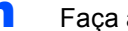

OK!

**h** Faça a selecção mostrada abaixo.

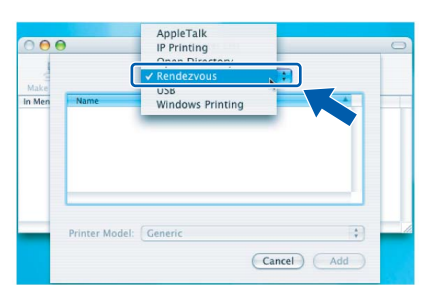

**i** Seleccione XXX-XXXX (em que XXX-XXXX é o nome do modelo que utiliza) e, em seguida, clique em **Add** (Adicionar).

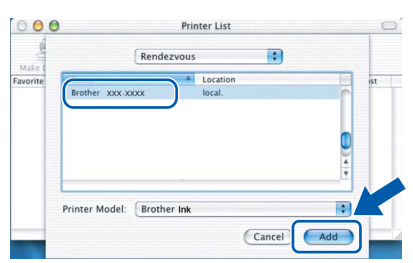

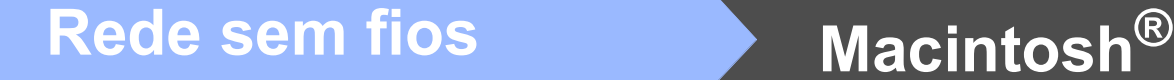

j Clique em **Print Center** (Centro de Impressão) e, em seguida, **Quit Print Center** (Encerrar Centro de Impressão).

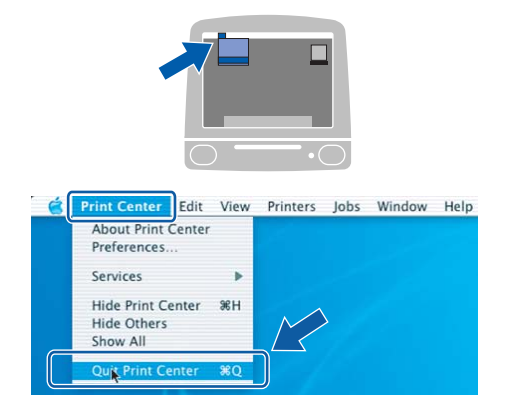

OK!

**A instalação do MFL-Pro Suite está concluída. Avance para o passo** [18](#page-36-0) **na [página 37](#page-36-1).**

# <span id="page-36-1"></span><span id="page-36-0"></span>**18 Instalar o Presto!® PageManager®**

Quando o Presto!® PageManager® é instalado, a funcionalidade OCR é adicionada ao Brother ControlCenter2. Com o Presto!® PageManager® pode facilmente digitalizar, partilhar e organizar fotografias e documentos.

a Clique duas vezes no ícone **Presto! PageManager** e siga as instruções no ecrã.

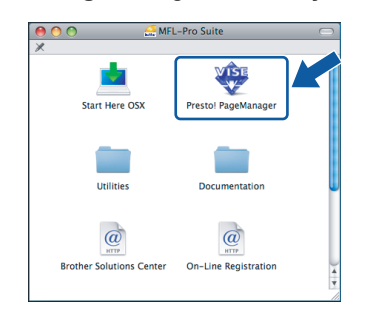

Quando este ecrã aparecer, os utilizadores de Mac OS® X 10.2.4 a 10.3.8 devem clicar em **Go** (Ir) para transferir o software a partir do website Brother Solutions Center.

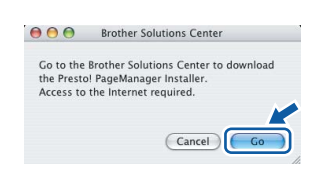

#### **19 Instalar o MFL-Pro Suite em computadores adicionais (se necessário)**

Se pretender utilizar o seu aparelho com vários computadores através da rede, instale o MFL-Pro Suite em cada um dos computadores. Avance para o passo [16](#page-34-1) na [página 35](#page-34-1).

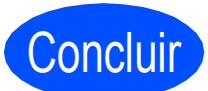

Concluir **A instalação fica assim concluída.**

### **Windows Instala Aplicativos Opcionais ®**

### <span id="page-37-0"></span>**1 Instalar o FaceFilter Studio suportado pela Reallusion, Inc**

O FaceFilter Studio é uma aplicação de fácil utilização para a impressão de fotografias sem margens. O FaceFilter Studio permite ainda editar dados fotográficos e acrescentar efeitos nas fotografias, como, por exemplo, a redução de olhos vermelhos ou o melhoramento dos tons de pele.

#### **IMPORTANTE**

- **O aparelho tem de estar LIGADO e ligado ao computador.**
- **O computador tem de estar ligado à Internet.**
- **a** Abra novamente o menu principal, ejectando e voltando a inserir o CD-ROM ou clicando duas vezes no programa **start.exe** a partir da pasta de raiz.
- **b** Aparece o menu principal do CD-ROM. Seleccione o idioma e clique em **Aplicações adicionais**.

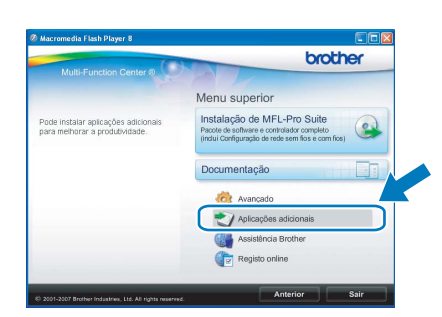

c Clique no botão **FaceFilter Studio** para instalar.

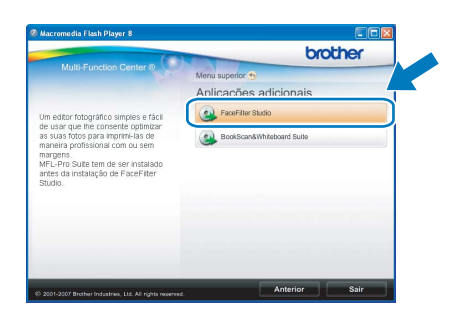

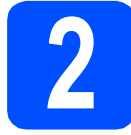

#### **2 Instalar o FaceFilter Studio Ajuda**

Para saber como utilizar o FaceFilter Studio, transfira e instale o FaceFilter Studio Ajuda.

- **a** Para executar o FaceFilter Studio, vá a **Iniciar**/**Todos os programas**/**Reallusion**/ **FaceFilter Studio** no seu computador.
- **b** Clique no botão **em antigação de situado no canto** superior direito do ecrã.
- c Clique em **Procurar actualizações** para entrar na página Web de actualizações da Reallusion.

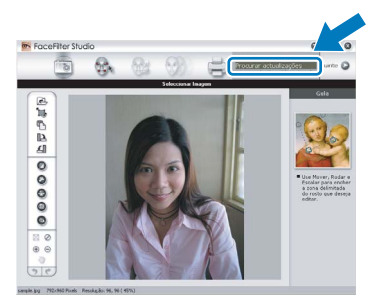

- d Clique no botão **Download** (Transferir) <sup>e</sup> seleccione uma pasta para guardar o ficheiro.
- e Feche o FaceFilter Studio antes de iniciar o programa de instalação do FaceFilter Studio Ajuda. Clique duas vezes no ficheiro transferido a partir da pasta que especificou e siga as instruções do ecrã para efectuar a instalação.

#### **Nota**

*Para visualizar o FaceFilter Studio Ajuda completo, seleccione Iniciar*/*Todos os programas*/*Reallusion*/*FaceFilter Studio*/ *FaceFilter Studio Ajuda no computador.*

## **Windows Instala Aplicativos Opcionais ®**

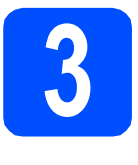

### **3 Instalar o Suite suportado pela BookScan&Whiteboard Reallusion, Inc**

Pode instalar o **BookScan&Whiteboard Suite**. O software **BookScan Enhancer** corrige automaticamente as imagens digitalizadas de livros. O software **Whiteboard Enhancer** limpa e melhora o texto e as imagens das fotografias de quadro. (É necessário ter acesso à Internet.)

#### **IMPORTANTE**

- **O aparelho tem de estar LIGADO e ligado ao computador.**
- **O computador tem de estar ligado à Internet.**
- a Abra novamente o menu principal, ejectando e voltando a inserir o CD-ROM ou clicando duas vezes no programa **start.exe** a partir da pasta de raiz.
- **b** Aparece o menu principal do CD-ROM. Seleccione o idioma e clique em **Aplicações adicionais**.

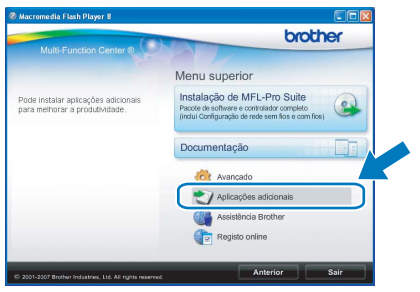

c Clique no botão **BookScan&Whiteboard Suite** para instalar.

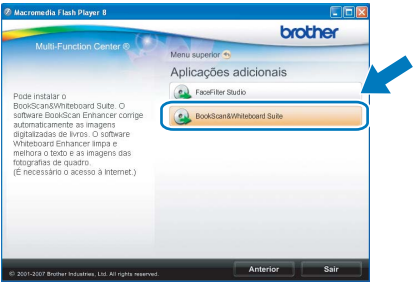

### **Para Utilizadores de Rede**

### **Utilitário BRAdmin Light (Para utilizadores de Windows®)**

O BRAdmin Light é um utilitário para a configuração inicial de dispositivos Brother ligados em rede. Também pode procurar produtos Brother na sua rede, verificar o estado e configurar as definições básicas de rede, como o endereço IP.

Para obter mais informações sobre o BRAdmin Light, consulte <http://solutions.brother.com/>.

#### **Nota**

*Se precisa de uma gestão de impressora mais avançada, utilize a versão do utilitário Brother BRAdmin Professional que está disponível para transferir em <http://solutions.brother.com/>.*

#### **Instalar o utilitário de configuração BRAdmin Light**

a Clique em **Avançado** e, em seguida, em **Utilitários de rede** no ecrã de menus.

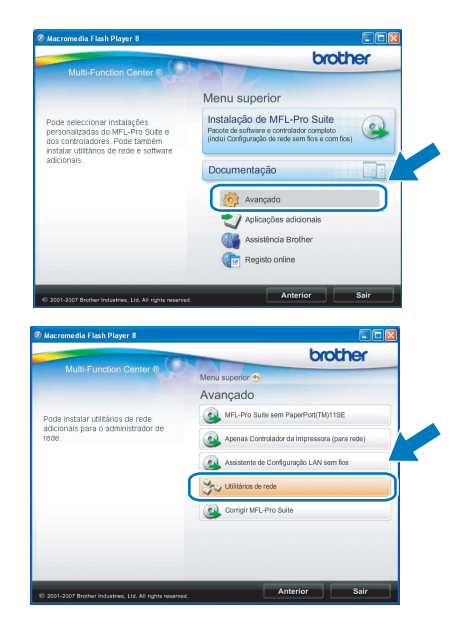

**b** Clique em **BRAdmin Light** e siga as instruções no ecrã.

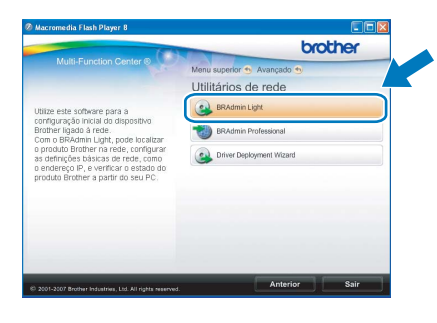

#### **Definir Endereço IP, Máscara de sub-rede e Gateway utilizando o BRAdmin Light**

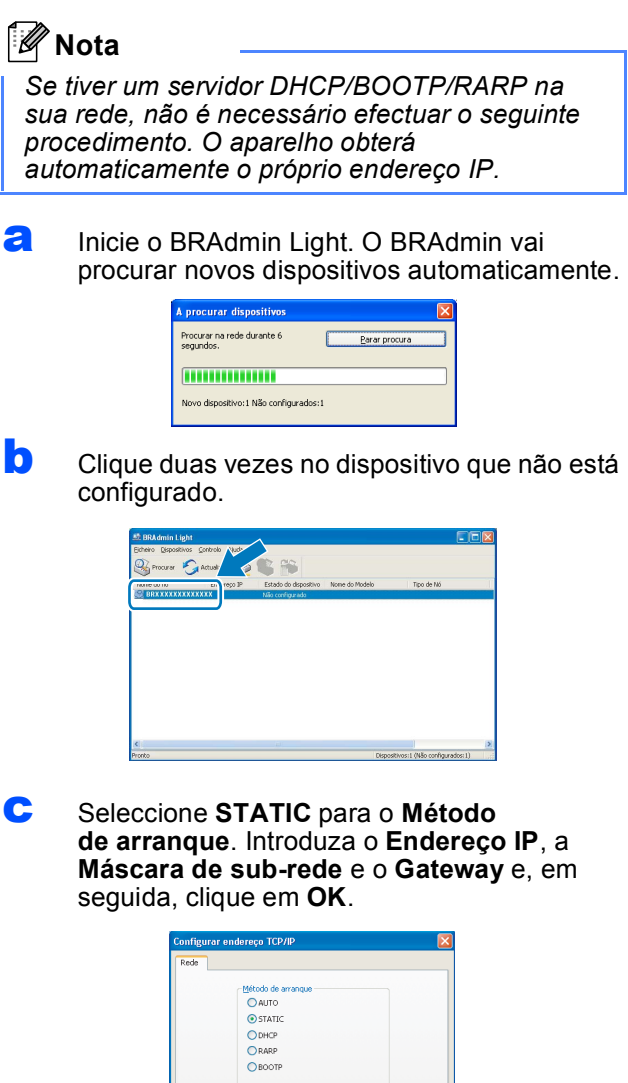

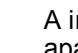

**d** A informação do endereço será guardada no aparelho.

 $\overline{xx}$   $\overline{xx}$   $\overline{xx}$   $\overline{xx}$ 255, 255, 255

### **Utilitário BRAdmin Light (Para utilizadores de Mac OS® X)**

O BRAdmin Light é um utilitário para a configuração inicial de dispositivos Brother ligados em rede. Também pode procurar produtos Brother na sua rede, verificar o estado e configurar as definições básicas de rede, como o endereço IP, a partir de um computador com Mac  $OS^{\circledR}$  X 10.2.4 ou superior.

O software BRAdmin Light será instalado automaticamente quando instalar o controlador da impressora. Se já instalou o controlador da impressora, não precisa de voltar a instalar o BRAdmin Light. Para obter mais informações sobre o BRAdmin Light, consulte [http://solutions.brother.com/.](http://solutions.brother.com/)

#### **Definir Endereço IP, Máscara de sub-rede e Gateway utilizando o BRAdmin Light**

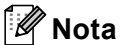

- *Se tiver um servidor DHCP/BOOTP/RARP na sua rede, não é necessário efectuar o seguinte procedimento. O aparelho obterá automaticamente o próprio endereço IP.*
- *Certifique-se de que está instalada a versão 1.4.1\_07 ou superior do software de cliente Java™ no computador.*
- a Clique duas vezes no ícone **Macintosh HD** situado no ambiente de trabalho.

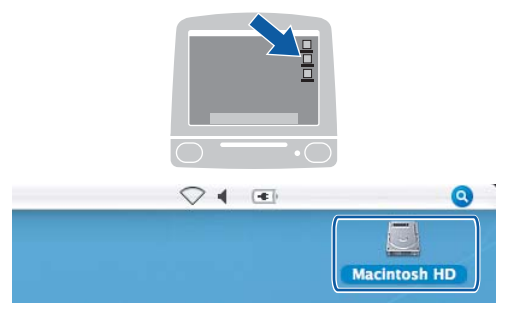

b Seleccione **Library** (Biblioteca), **Printers**  (Impressoras), **Brother** e, por último, **Utilities**  (Utilitários).

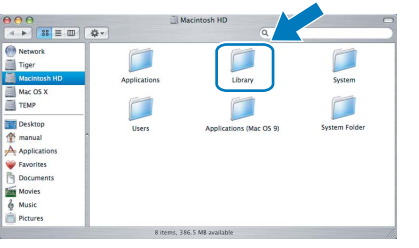

C Clique duas vezes no ficheiro **BRAdmin Light.jar** e execute o software. O BRAdmin Light irá procurar novos dispositivos automaticamente.

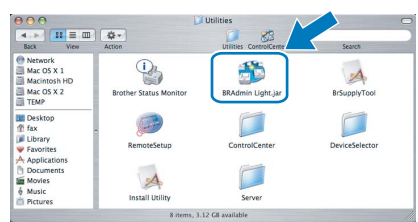

C Clique duas vezes no dispositivo que não está configurado.

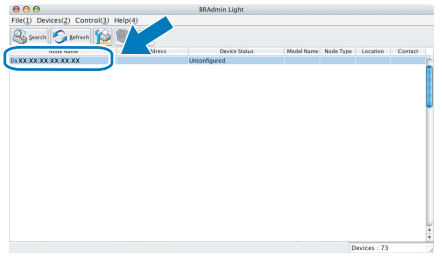

e Seleccione **STATIC** para o **Boot Method**  (Método de arranque). Introduza o **IP Address**  (Endereço IP), a **Subnet Mask** (Máscara de sub-rede) e o **Gateway** e, em seguida, clique em **OK**.

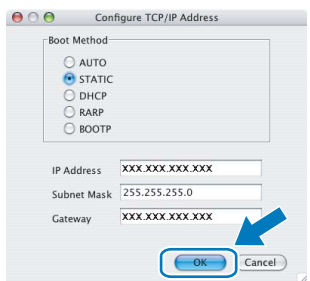

f A informação do endereço será guardada no aparelho.

#### <span id="page-41-1"></span>**Repor as definições de rede nas predefinições de fábrica**

Para repor todas as definições de rede do servidor interno de Impressão/Digitalização na predefinição de fábrica, siga as instruções abaixo.

- a Certifique-se de que o aparelho não está a funcionar e, em seguida, desligue todos os cabos do aparelho (excepto o cabo de alimentação).
- b Prima **Menu**.
- **C** Prima  $\triangle$  ou  $\nabla$  para seleccionar Rede. Prima **OK**.
- **d** Prima **A** ou **V** para seleccionar Repo. Predefi. Prima **OK**.
- **e** Prima 1 para seleccionar Sim.
- **f** Prima 1 para seleccionar Sim.
- **g** O aparelho será reiniciado; volte a ligar os cabos quando a reinicialização terminar.

#### <span id="page-41-0"></span>**Introduzir texto para definições sem fios**

A maioria das teclas numéricas têm três ou quatro letras impressas. As teclas **0**, **#** e **l** não têm letras porque são utilizadas para caracteres especiais.

Se premir a tecla numérica adequada várias vezes, consegue aceder ao carácter que pretende.

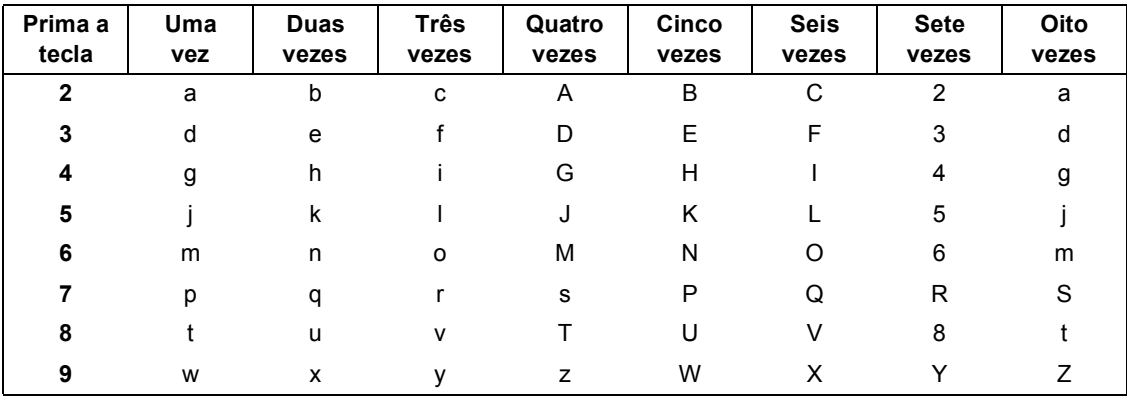

#### **Para configurar definições de rede sem fios**

#### **Inserir espaços**

Para introduzir um espaço num nome, prima duas vezes  $\blacktriangleright$  entre caracteres.

#### **Efectuar correcções**

Se introduziu uma letra incorrectamente e quiser alterá-la, prima < ou **>** para deslocar o cursor para a posição do carácter incorrecto e prima **Limpar/Voltar**. Volte a introduzir o carácter correcto. Pode também recuar e inserir letras.

#### **Repetir letras**

Se precisar de introduzir uma letra que esteja na mesma tecla que a letra anterior, prima ▶ para deslocar o cursor para a direita antes de voltar a premir a tecla.

#### **Caracteres especiais e símbolos**

Prima várias vezes  $*$ , **#** ou 0 até ver o carácter especial ou o símbolo que pretende. Prima **OK** para o seleccionar.

Prima \* para (espaço) ! " # \$ % & ' ( ) \* + , - . / Prima # para : ; < = > ? @  $[ ]^ \wedge$ Prima  $0$  para  $0 \setminus \{ | \}^{\sim}$ 

#### **Consumíveis de substituição**

Quando for necessário substituir os cartuchos de tinta, surgirá uma mensagem de erro no LCD. Para obter mais informações sobre os cartuchos de tinta para o seu aparelho, consulte<http://www.brother.com/original/> ou contacte o seu revendedor local da Brother.

#### **Cartucho de tinta**

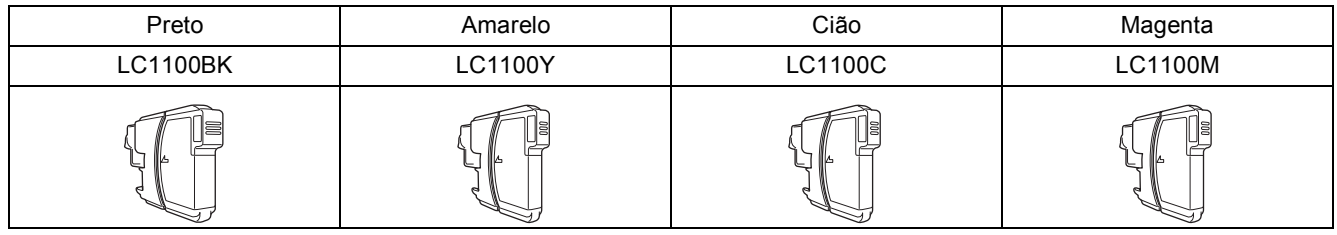

#### **O que é a Innobella™?**

Innobella™ é uma gama de consumíveis originais oferecida pela Brother. O nome "Innobella™" deriva das palavras "Inovação" e "Bella" e simboliza uma tecnologia "inovadora" que proporciona resultados de impressão "belos" e "duradouros".

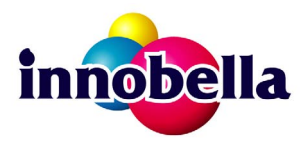

#### **Marcas registadas**

O logótipo da Brother é uma marca registada da Brother Industries, Ltd.

Brother é uma marca registada da Brother Industries, Ltd.

Multi-Function Link é uma marca registada da Brother International Corporation.

Windows Vista é uma marca registada ou uma marca comercial da Microsoft Corporation nos Estados Unidos e noutros países.

Microsoft, Windows e Windows Server são marcas registadas da Microsoft Corporation nos Estados Unidos e/ou noutros países. Macintosh e TrueType são marcas registadas da Apple Inc.

Nuance, o logótipo Nuance, PaperPort e ScanSoft são marcas comerciais ou marcas registadas da Nuance Communications, Inc. ou das suas filiais nos Estados Unidos e/ou noutros países.

Presto! PageManager é uma marca registada da NewSoft Technology Corporation.

PictBridge é uma marca comercial.

FaceFilter Studio é uma marca comercial da Reallusion, Inc.

BROADCOM, SecureEasySetup e o logótipo SecureEasySetup são marcas comerciais ou marcas registadas da Broadcom Corporation nos E.U.A. e/ou noutros países.

AOSS é uma marca comercial da Buffalo Inc.

Wi-Fi, WPA e WPA2 são marcas registadas e Wi-Fi Protected Setup é uma marca comercial da Wi-Fi Alliance.

Cada empresa cujo software é mencionado neste manual possui um Contrato de Licença de Software específico abrangendo os seus programas.

#### **Todas as outras marcas e nomes de produtos mencionados no manual são marcas ou marcas registadas das respectivas empresas.**

#### **Compilação e Publicação**

Sob supervisão da Brother Industries, Ltd., este manual foi compilado e publicado com as informações mais recentes sobre descrições e especificações do produto.

O conteúdo deste manual e as especificações deste produto estão sujeitos a alteração sem aviso prévio.

A Brother reserva-se o direito de, sem aviso prévio, efectuar alterações nas especificações e materiais aqui contidos e não é responsável por quaisquer danos (incluindo consequenciais) causados pela utilização dos materiais apresentados, incluindo, mas não se limitando a, erros tipográficos e outros relacionados com esta publicação.

#### **Direitos de autor e licença**

©2008 Brother Industries, Ltd. Este produto inclui software desenvolvido pelos seguintes fornecedores: ©1983-1998 PACIFIC SOFTWORKS, INC. Este produto inclui o software "KASAGO TCP/IP" desenvolvido pela ELMIC WESCOM, Inc. ©2008 Devicescape Software, Inc.

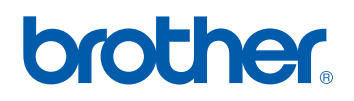